IO Introduction Du Type Facilité de vitesse

#### **Menud'initialisationde"SpeedEasy" dans l'unité centrale.**

Sèlectionnez la rubrique <SpeedEasy CPU SETUP> dans le menu principal et entrez le sous-menu:

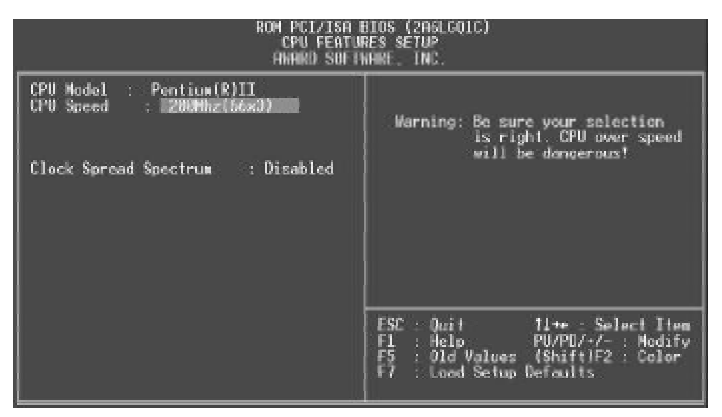

Figure-1 Menu d' nitialisation de "SpeedEasy" dans l'unité centrale

BIOS fournira un jeu de valeurs de base pour votre s, lection de CPU au lieu de positions cavaliers. Vous pouvez s, lectionner manuellement la vitesse de CPU dans l'affichage du menu "SpeedEasy CPU SETUP ".

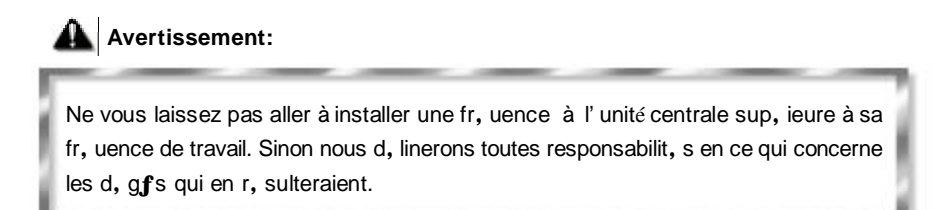

12

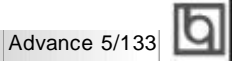

# **SETUP DELLA SCHEDA SPEEDEASY**

## **Procedura di installazione:**

1. Inserite il microprocessore Pentium®I/ Pentium®III/ Intel® Celeron™ come da istruzioni.

2. Modificate la configurazione del computer e ripristinate il sistema.

3. Premete il tasto <Del> e accendete il computer per entrare nel setup BIOS.

4. Entrate nel menu "SpeedEasy CPU\* SETUP" per regolare la velocit…del microprocessore.<sup>1</sup>

**Nota: se non regolate la velocità del microprocessore, il sistema funzionerà con le regolazioni standard (Microprocessore da 200MHz con velocità di "host bus" da 100MHz e microprocessore da 133MHz con velocità di "host bus" da 66MHz).**

5. Salvate e uscite dal Setup BIOS, e fate ripartire il computer.

\*CPU= microprocessore

Manual for Advance 5/133 13 13

Spiegazioni tecniche sul microprocesore SpeedEasy

## **Menu del Setup del Microprocessore SpeedEasy**

Selezionare <SpeedEasy CPU SETUP> dal menu principale ed entrare nel seguente sottomenu:

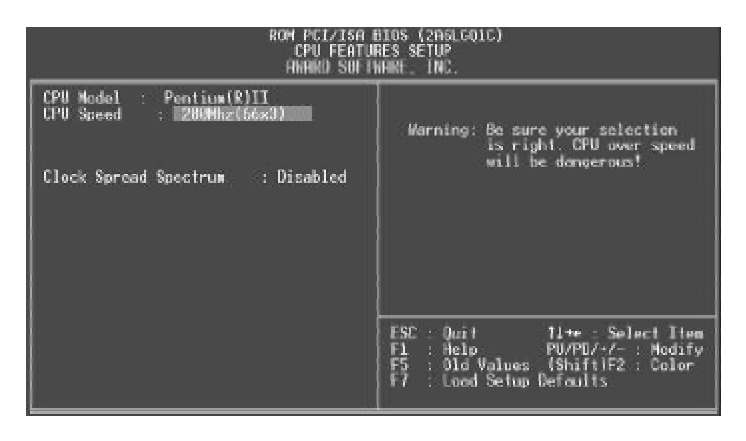

Figure -1 Menu del Setup del Microprocessore SpeedEasy

I1 sistema BIOS Vi forniràuna serie di valori base per la selezione del microprocessore al posto della regolazione jumper (dell' accoppiamento). Potete selezionare manualmente la velocitàdel microprocessore sulla schermata "SpeedEasy CPU SETUP".

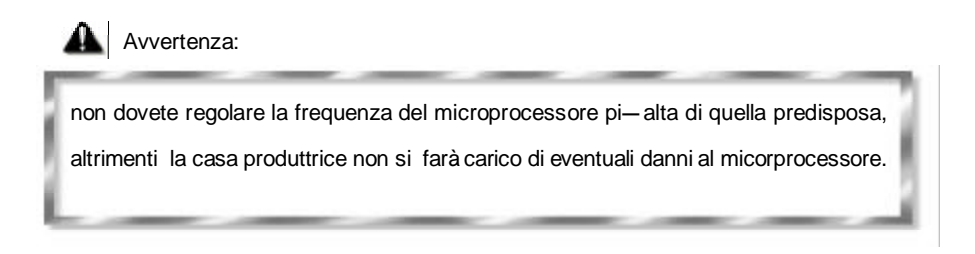

# **Chapter 1 Chapter 1 Introduction Introduction**

#### **Overview**

The Advance 5/133 green mainboard utilizes the Apollo Pro-Plus chipset and provides a highly integrated solution for fully compatible, high performance and cost-effective PC/ATX platform. It provides 66/100/133/150MHz system bus support for all Intel Pentium<sup>®</sup>II, Pentium<sup>®</sup> III and Celeron<sup>™</sup> processors. Both 66MHz/100MHz SDRAM with SPD and 66MHz EDO DIMMs are supported. It also provides advanced features such as wake-up on LAN, wakeup on internal/external modem and keyboard password power-on function. ManageEasy, our system management application is supplied to enable remote monitoring and configuration of the system.The green function is in compliance with the ACPI specification. In addition, the system BIOS is protected from being attacked by severe virus such as CIH virus.

#### **Key Features**

#### **Form factor**

• ATX form factor of 305mm x 193mm.

#### **Microprocessor**

- Supports all Intel® Pentium III processors at 450/500/550MHz with 100MHz host bus speed.
- Supports all Intel Pentium<sup>®</sup>II processors at 233/266/300/333MHz with 66MHz host bus speed and 350/400/450MHz with 100MHz host bus speed.
- Supports Intel®Celeron™ processors at 266/300/333/366/400/433MHz with 66MHz bus speed.
- Supports 66/100/133MHz host bus speed, can overclock to 150MHz
- CPU core frequency = Bus speed x1.5, x2, x2.5, x3, x3.5, x4, x4.5, x5, x5.5, x6, x6.5, x7, x7.5, x8.
- CPU core supply voltage adjustable from 1.3V to 3.5V through on- board switching voltage regulator with VID(Voltage ID).

#### **Chipset**

• Apollo Pro-Plus chipset: VT82C693 system controller VT82C596B PCI to ISA bridge

#### **System memory**

- Provides three 168 pin 3.3V unbuffered 66/100/133MHz DIMM sockets.
- Supports both 66MHz/100MHz SDRAMs with SPD and 66MHz EDO DIMMs.

15

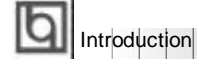

- Minimum memory size is 8MB, maximum memory size is 768MB.
- SDRAM 64 bit data interface with ECC support.

#### **On-board IDE**

- Supports two PCI PIO and Bus Master IDE ports.
- **<sup>l</sup>** Two fast IDE interfaces supporting four IDE devices including IDE hard disks and CD - ROM drives.
- **•** Supports up to mode 4 timing.
- **<sup>l</sup>** Supports "Ultra DMA/66" Synchronous DMA mode transferring up to 66 Mbytes/sec.
- **.** Integrated 16x32bit buffer for IDE PCI Burst Transfers.

#### **On-boardI/O**

- **<sup>l</sup>** Use Winbond W83977EF super I/O chip.
- One floppy port supporting up to two 3.5' ' or 5.25" floppy drives with 360K/720K/1.2M/1.44M/2.88M format.
- **<sup>l</sup>** Two high speed 16550 fast compatible UARTs(COM1/COM2/COM3/COM4 selective) with 16-byte send/receive FIFOs.
- **•** One enabled parallel port at the I/O address 378H/278H/3BCH with additional bi-direction I/O capability and multi-mode as SPP/EPP/ECP (IEEE 1284 compliant).
- **.** Circuit protection provided, preventing damage to the parallel port when a connected printer is powered up or operates at a higher voltage.
- **.** Supports LS-120 floppy disk drive.
- **<sup>l</sup>** All I/O ports can be enabled/disabled in the BIOS setup.

#### **Advanced features**

- **•** PCI 2.2 Specification compliant.
- **•** Provides Trend ChipAwayVirus®On Guard.
- **•** Provides on-board PS/2 mouse and PS/2 keyboard ports.
- **•** Two USB ports supported.
- **•** Provides infrared interface.
- **<sup>l</sup>** Supports Windows 95/98 software power-down.
- **<sup>l</sup>** Supports wake-up on LAN and wake-up on internal/external modem.
- **<sup>l</sup>** Supports auto fan off when the system enters suspend mode.
- **•** Provides on-board 3.3V regulator to support ATX power supply without 3.3V output.
- **.** On-board LM80 supports system monitoring (monitors system temperature, voltages, chassis intrusion and fan speed). (manufacturing option)
- **<sup>l</sup>** On-board MAXIM1617 monitors the CPU temperature. (manufacturing option)
- **•** Provides management application such as ManageEasy and LDCM(LANDesk<sup>®</sup> Client Manager). (manufacturing option)

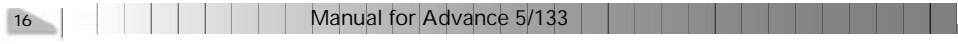

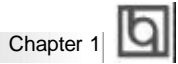

- **.** Supports keyboard password power-on function.
- **.** Protects the system BIOS from being attacked by severe virus such as CIH, by enabling "Flash Write Protect" in CMOS setup.

#### **BIOS**

- **.** Licensed advanced AWARD BIOS, supports flash ROM with 2M bit memory size, plug and play ready.
- **·** Supports IDE CD-ROM or SCSI boot up.

#### **Green function**

- **.** Supports ACPI (Advanced Configuration and Power Interface) and ODPM (OS Directed Power Management).
- Supports three green modes: Doze, Standby and Suspend.

#### **Expansion slots**

- 3 ISA slots and 4 PCI slots.
- $\bullet$  1 AGP Slot.

Manual for Advance 5/133

17

# **Introduction to New Features**

#### **BIOS Write Protection**

।ज

The BIOS of the mainboard is contained inside the Flash ROM. Severe viruses such as CIH virus are so dangerous that it may overwrite the BIOS of the mainboard. If the BIOS has been damaged, the system will be unable to boot. We provide the following solution which protects the system BIOS from being attacked by such viruses.

There are two choices which implements this function.

- 1. Set the jumper (JAV) as open, the BIOS can not be overwritten.
- 2. Set the jumper (JAV) as close, meanwhile set "Flash Write Protect" as Enabled in AWARD BIOS CMOS Setup. In this way, the BIOS can not be overwritten, but the DMI information can be updated.

Refer to page 25 for detailed information on jumper setting, and page 34 for related BIOS setting.

#### **Ultra ATA/66**

According to the previous ATA/IDE hard drive data transfer protocol, the signaling way to send data was in synchronous strobe mode by using the rising edge of the strobe signal. The Ultra ATA/33 protocol doubles the burst transfer rate from 16.6MB/s to 33.3MB/s, by using both the rising and falling edges of the strobe signal, this time Ultra ATA/66 doubles the Ultra ATA burst transfer rate once again (from 33.3MB/s to 66.6MB/ s) by reducing setup times and increasing the strobe rate. The faster strobe rate increases EMI, which cannot be eliminated by the standard 40-pin cable used by ATA and Ultra ATA. To eliminate this increase in EMI, a new 40-pin, 80-conductor cable is needed. This cable adds 40 additional ground lines between each of the original 40 ground and signal lines. The additional 40 lines help shield the signal from EMI, reduce crosstalk and improves signal integrity.

Ultra ATA/33 introduced CRC (Cyclical Redundancy Check), a new feature of IDE that provides data integrity and reliability. Ultra ATA/66 uses the same process. The CRC value is calculated by both the host and the hard drive. After the host-request data is sent, the host sends its CRC to the hard drive, and the hard drive compares it to its own CRC value. If the hard drive reports errors to the host, then the host retries the command containing the CRC error.

Ultra ATA/66 technology increases both performance and date integrity. However there are basically five requirements for your system to run in Ultra ATA/66 mode:

- 1. The system board must have a special Ultra ATA/66 detect circuit, such as Superb 1 mainboard.
- 2. The system BIOS must also support Ultra ATA/66.
- 3. The operating system must be capable of DMA transfers. Win95 (OSR2) and Win98 are capable.
- 4. An Ultra ATA/66 capable, 40-pin, 80-conductor cable is required.
- 5. Ultra ATA/66 compatible IDE device such as a hard drive or CD-ROM drive.

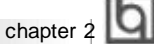

# **Chapter 2 2**

## **Installation Instructions Instructions**

This section covers External Connectors, Jumper Settings and Memory Configuration. Refer to the mainboard layout chart for locations of all jumpers, external connectors, slots and I/O ports. Furthermore, this section lists all necessary connector pin assignments for your reference. The particular state of the jumpers, connectors and ports are illustrated in the following figures. Before setting the jumpers or inserting these connectors, please pay attention to the directions.

**Be sure to unplug the AC power supply before adding or removing expansion cards or other system peripherals, otherwise your mainboard and expansion**

**cards might be seriously damaged.**

## **External Connectors**

#### **PS/2 Keyboard Connector, PS/2 Mouse Connector**

PS/2 keyboard connector is for the usage of PS/2 keyboard. If using a standard AT size keyboard, an adapter should be used to fit this connector. PS/2 mouse connector is for the usage of PS/2 mouse.

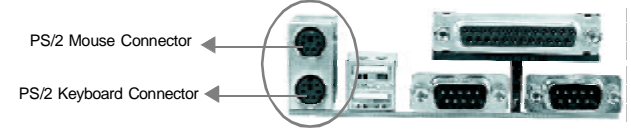

#### **USB1, USB2**

Two USB ports are available for connecting USB devices.

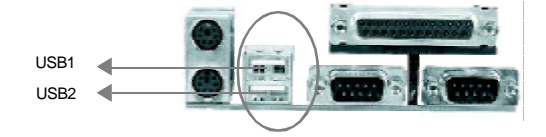

#### **Parallel Port Connector and Serial Port Connector (UART1, UART2)**

The parallel port connector can be connected to a parallel device such as a printer, while the serial port connectors can be connected to serial port devices such as a serial port mouse. You can enable/disable them and choose the IRQ or I/O address in "Integrated

Peripherals" from AWARD BIOS SETUP

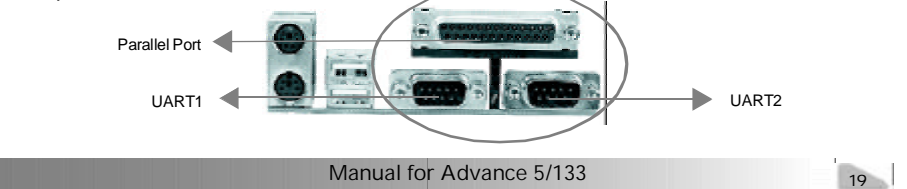

Installation Instruction

#### **ATX Power Supply Connector & Power Switch (POWER)**

Be sure to connect the power supply plug to this connector in its proper orientation. The power switch (POWER) should be connected to a momentary switch (power button). When powering up your system, first turn on the mechanical switch of the power supply (if one is provided), then push once the power button. When powering off the system, you needn' t turn off the mechanical switch, just *Push once* **\*** the power button.

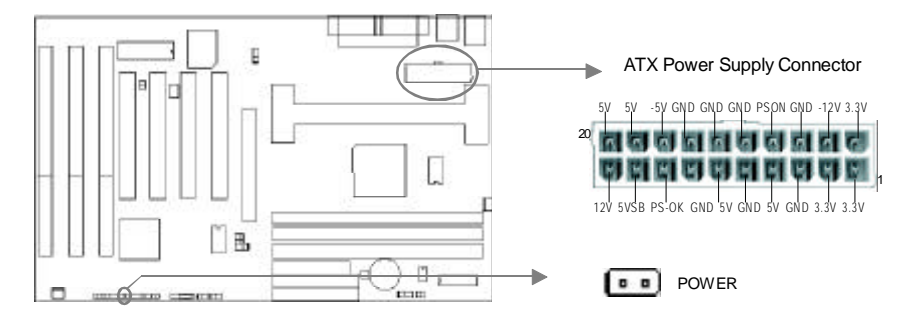

**Note: \* If you change "soft-off by PWR-BTTN" from default "Instant-off" to "Delay 4 Secs" in the "POWER MANAGEMENT SETUP" section of the BIOS, the power button should be pressed for more than 4 seconds before the system powers down.**

#### **Hard Disk LED Connector(HD\_LED)**

The connector connects to the case' s IDE indicator LED indicating the activity status of IDE hard disk. The connector has an orientation. If one way doesn' t work, try the other way.

#### **Reset Switch (RESET)**

The connector connects to the case' s reset switch. Press the switch once, the system resets.

#### **Speaker Connector (SPEAKER)**

The connector can be connected to the speaker on the case.

#### **Power LED Connector (PWR\_LED)**

The power LED has two status. When the system is in power-off status, the LED is off glows dimly. When the system is powered up, the LED is on. The connector has an orientation.

#### **Key-LockConnector(KEY\_L)**

The connector can be connected to the keyboard lock switch on the case for locking the keyboard.

20

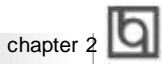

#### **ACPI LEDConnector(GREEN\_LED)**

The ACPI LED has three status. When the system is in power-off status, the LED is off. When the system is powered up, the LED is on. When the system enters suspend mode, the LED will flash.

#### **Hardware Green Connector (SLEEP)**

Push once the switch connected to this header, the system enters suspend mode.

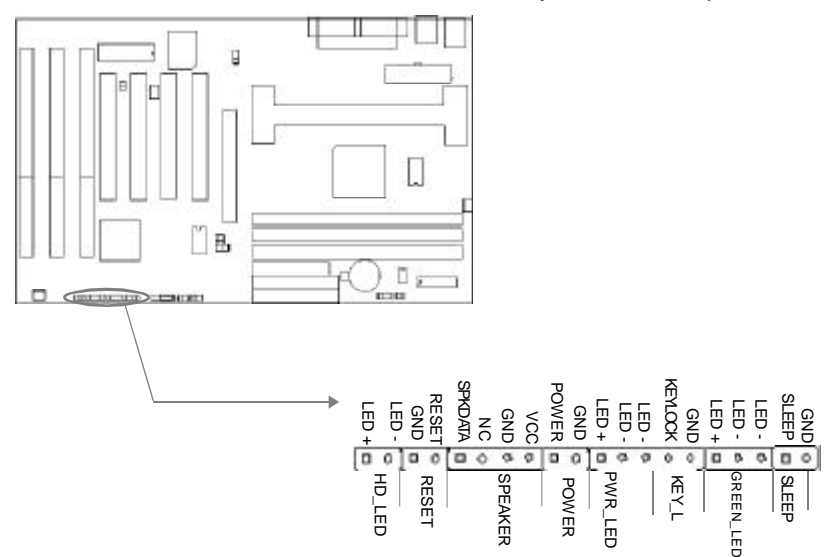

#### **Infrared Header (IrDA)**

This connector supports wireless transmitting and receiving. If using this function, set "Serial Port 2 Mode" to IrDA or ASKIR and configure the settings from the "INTEGRATED PERIPHERALS" section of theBIOS.

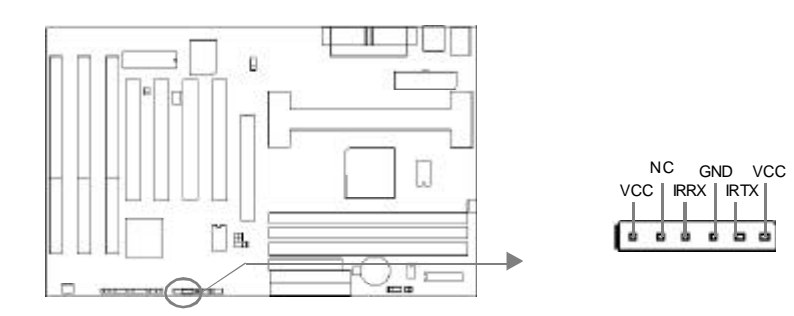

Manual for Advance 5/133

21

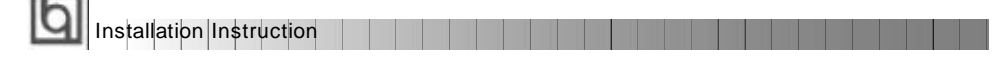

#### **Fan Connector(CPUFAN, CHSFAN)**

These two fans are controllable. They will be automatically turned off after the system enters suspend mode. You also can choose not to turn the CPUFAN off by setting "CPU FAN In Suspend" as On in the "POWER MANAGEMENT SETUP" section of the BIOS.

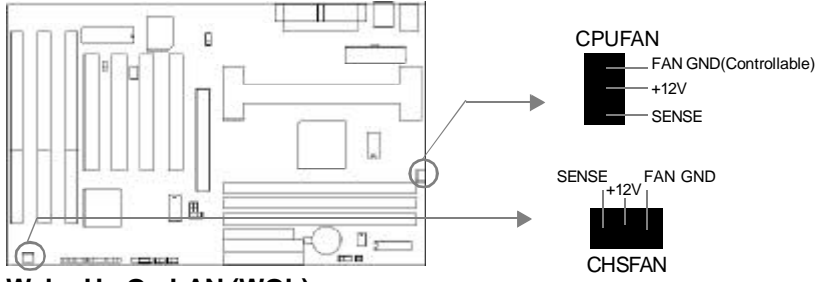

#### **Wake-Up On LAN (WOL)**

Through the Wake-Up On LAN function, a wake event occurring from the network can wake up the system. If this function is to be used, please be sure an ATX 2.01 power supply of which 5VSB line is capable of delivering 720mA, and a LAN adapter which supports this function are used. Then connect this header to the relevant connector on the LAN adapter, set "Wake Up On LAN" as Enabled in the "POWER MANAGEMENT SETUP" section of the BIOS. Save & exit, then boot the operating system once to make sure this function takes effect.

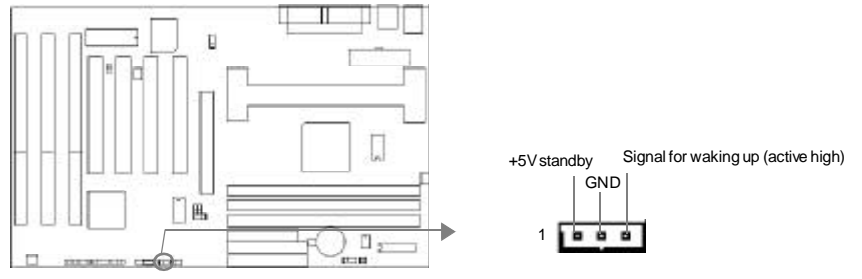

#### **Wake-Up On Internal Modem (WOM)**

Through the Wake-Up On Internal Modem function, the system which is in the power-off status can be powered on by a ring signal received from the internal modem. If this function is to be used, be sure an internal modem card which supports the function is used. Then connect this header to the relevant connector on the modem card, set " Modem Ring Resume" as Enabled in the "POWER MANAGEMENT SETUP" section of the BIOS. Save& exit, then boot the operating system once to make sure this function takes effect.

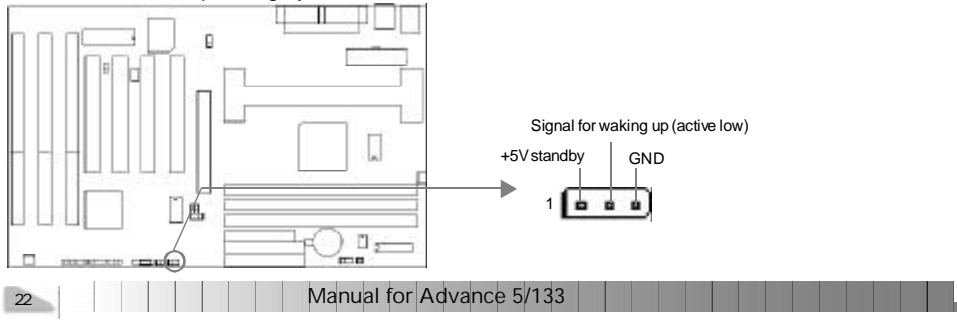

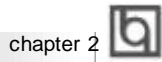

#### **Chassis Security Switch (CHSSEC)**

The connector connects to the chassis security switch on the case. The system can detect the chassis intrusion through the status of this connector. If the connector has been closed once, the system will record the status and indicate to the customer that the chassis has been opened. You can either get this information from "System Monitor" of

the BIOS (optional) or QDI ManageEasy software.

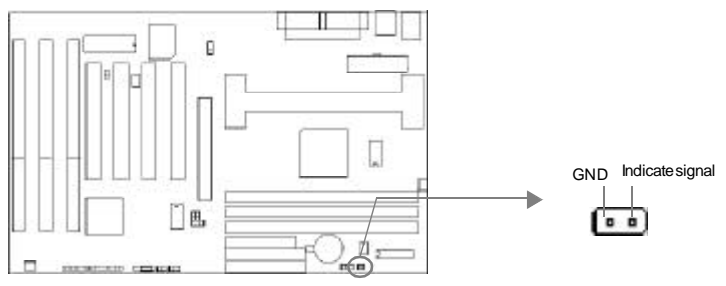

#### **Sound Connector (PC-PCI)**

This connector provides a bridge between the mainboard and PCI sound card to deliver

sound compatibility under DOS real-mode environment

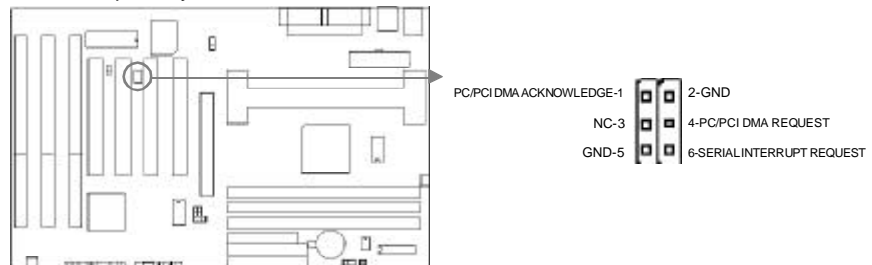

#### **Expansion Slots & I/O Ports description**

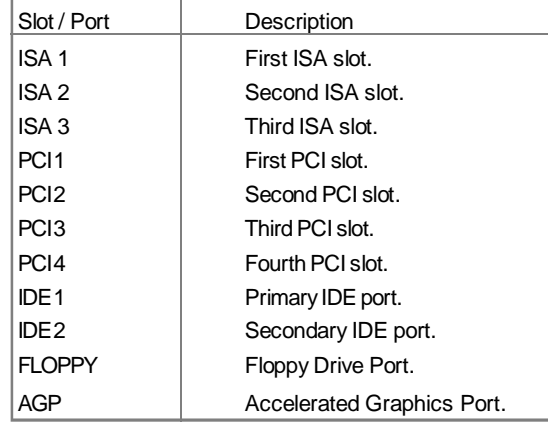

Manual for Advance 5/133

23

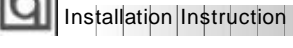

同

#### **Jumper Settings**

Jumpers are located on the mainboard, they represent, clear CMOS jumper JCC, enable keyboard password power-on function jumper JKB etc. . Pin 1 for all jumpers are located on the side with a thick white line ( $Pin1\rightarrow \Box$   $\Box$ ), referring to the mainboard's silkscreen. Jumpers with three pins will be shown as  $\boxed{11}$  = to represent pin1 & pin2 connected and **to** represent pin2 & pin3 connected.

#### **Clear CMOS (JCC)**

If you want to clear CMOS, unplug the AC power supply first, close JCC (pin1 & pin2) once, set JCC back to the normal status with pin2 & pin3 connected, then power on the system.

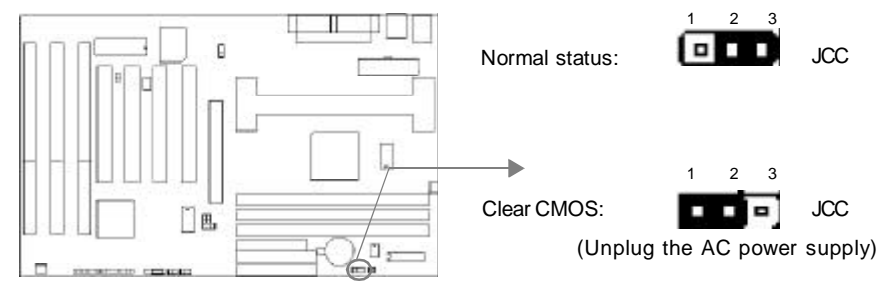

#### **Overclocking Jumper Setting (JFSB1, JFSB2, JCLK)**

Jumpers labeled JFSB1, JFSB2 and JCLK are located on the mainboard providing users with CPU overclocking feature. The host bus speed can be set as 66/100/133MHz or AUTO select. Refer to the chart below for the location of these jumpers, and the table for information on how to set them.

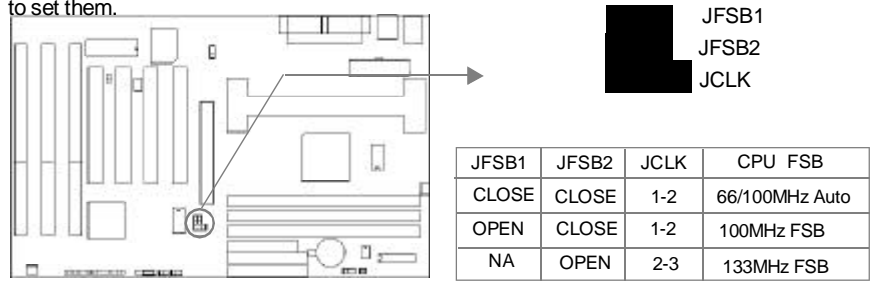

If CPU FSB is set as default setting 66/100MHz AUTO, the system detects the CPU front side bus (66/100MHz) automatically. If CPU FSBis set as 100MHz, the system can run at 100MHz front side bus even if a processor with 66MHz FSB is installed. Setting up to 133MHz FSB is also supported. However, whether or not your system can be overclocked depends on your processor' s capability. Whether the processor is bus ratio locked or unlocked should also be taken into account. For bus ratio unlocked processor, this overclocking feature can be implemented by setting CPU FSB as 100/133MHz, meanwhile adjusting the bus ratio (Multiplier) lower in "SpeedEasy CPU Setup" in AWARD BIOS CMOS Setup. We do not guarantee the overclocking system to be stable.

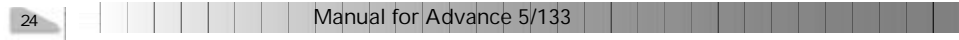

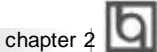

#### **Enable keyboard password power-on function (JKB)**

The mainboard provides the advanced keyboard password power-on function. When wanting to use this function, set JKB with pin1& pin2 closed.Otherwise, set JKB with pin2 & pin3 closed for disabling this function.

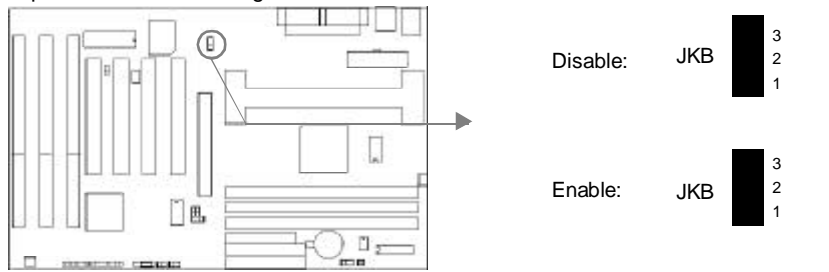

In order to implement this function, it is necessory to set the keyboard power-on password in the "INTEGRATED PERIPHERALS" section of the BIOS. For detailed information, see the explantions of " INTERGATED PERIPHERALS" of BIOS Part.

**Note: 1.If wanting to use this function, 5VSB line of the power supply should be capable of delivering enough current (eg. 200mA) for all devices connected to the keyboard port, or you can't power up the system using**

**the keyboard. 2.If you set JKB with pin2 & pin3 closed, set "POWER ON Function" to Button only or Password/Button, don't set it to Password, or this will prevent you from powering up your system.**

**3. If you encounter the above problems, clear CMOS and reset the jumper and BIOS option.**

#### **BIOS Write Protection Jumper (JAV)**

The BIOS of the mainboard is contained inside the Flash ROM. If the jumper JAV is set as open, you will be unable to flash the BIOS to the mainboard. However in this status, the system BIOS is protected from being attacked by serious virus such as CIH virus.

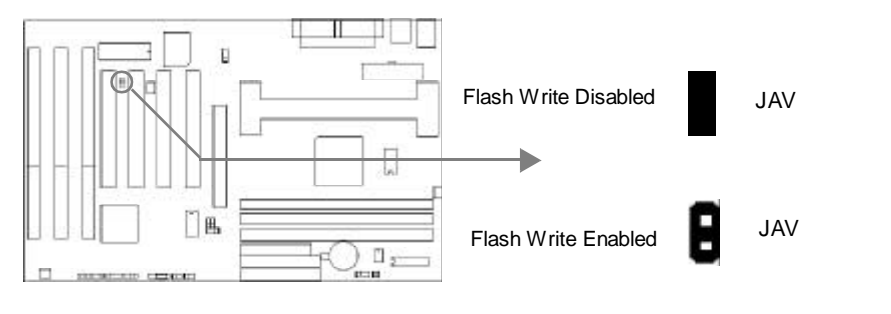

Manual for Advance 5/133

 $25$ 

षि

Setting the jumper JAV as closed (default), meanwhile disabling the "Flash Write Protect" item from "BIOS Features Setup" in AWARD BIOS CMOS Setup, allows you to flash the BIOS to the Flash ROM.

The DMI (Desktop Management Interface) system information such as the CPU type/speed, memory size, and expansion cards will be detected by the onboard BIOS and stored in the flash ROM. Whenever the system hardware configuration is changed, DMI information will be updated automatically. However, setting jumper JAV as open makes flashing BIOS and updating DMI information impossible. Therefore, set JAV as closed when changing the system hardware configuration, or the error message "Unkown Flash Type" will be displayed on the screen, and DMI information update will be fail.

Refer to page 18 for the two choices to implement BIOS Write Protection.

#### **Memory Configuration**

This mainboard provides three 168 pin 3.3V un-buffered DIMM sockets to support a flexible memory size ranging from 8MB/384MB for SDRAM or from 8MB/768MB for EDO memory. Both 66MHz/100MHz SDRAM with SPD and 66MHz EDO DIMMs are supported. The following set of rules allows optimum configurations.

- $\bullet$  Using the serial presence detect (SPD) data structure, programmed into an E<sup>2</sup>PROM on the DIMM, the BIOS can determine the SDRAM's size and speed.
- The DRAM Timing register, which provides the DRAM speed grade control for the entire memory array, must be programmed to use the timing of the slowest DRAMs installed.
- Possible SDRAM DIMM memory sizes are 8MB, 16MB, 32MB, 64MB, 128MB in each DIMM socket.
- Possible EDO DIMM memory sizes are 8MB, 16MB, 32MB, 64MB, 128MB, 256MB in each DIMMsocket.

26 | | | | | | | Manual for Advance 5/133

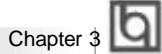

# **Chapter 3 Chapter 3 BIOS Description BIOS Description**

#### **Utility Support:**

#### **FLASH.EXE**

This is a flash memory write/read utility used for the purpose of upgrading your BIOS when necessary. Before doing so, please note:

- l **We strongly recommend you only upgrade BIOS when encountering problems.**
- l **Before upgrading your BIOS, review the description below to avoid making mistakes, resulting in a destroyed BIOS and a non-working system.**

When you are encountering problems, for example, you find your system doesn' t support the new CPU which is released after our current mainboard, you may therefore upgrade theBIOS.

Follow the steps exactly for a successful upgrade.

- 1**.** Create a bootable system floppy diskette, by typing Format A:/s from the DOS prompt under DOS6.xx or Windows 9x environment.
- 2. Copy FLASH.EXE from the directory \Utility on the QDI Mainboard Utility CD onto your new bootable diskette.
- 3. Download the updated BIOS file from the Website (http://www.qdigrp.com). Please be sure to download the suitable BIOS file for your Mainboard.
- 4. Uncompress the file download, copy the BIOS file (xx.bin) onto the bootable diskette, and write down the checksum of this BIOS which is included in readme file.
- 5. Reboot the system from the bootable diskette which you have created.
- 6. Then run the FLASH utility at the **A:\** prompt. During the process, the system will prompt : ' Do you want to save the BIOS(Y/N)' . If you type ' Y' , the system will prompt for the BIOS name. The system will also display the checksum which should be exactly the same as the checksum you copied from the readme file. Don' t turn off power or reset the system until the BIOS upgrade has been completed.

Concerning how to run the FLASH utility, please refer to the following descriptions:

Usage: FLASH [BIOSfile] [/c[<command...>]][/n]

FLASH [BIOSfile] [/g]

/c: Flashing memory will clear previous settings. Default allows settings to remain.

<command> function definition:

c: clear CMOS;

p: clear PnP;

d: clear DMI.

Manual for Advance 5/133

27

# **Award BIOS Description**

#### /n: programs BIOS without prompting. If this option is chosen:

Be sure your new BIOS is compatible with your mainboard. If not, the system will be damaged.

<u> Timba ka</u>

/g: Retrieves BIOS file from BIOS ROM.

Examples:

A:\FLASH.EXE BIOSfile.bin A:\FLASH.EXE BIOSfile.bin /cdpc/n A:\FLASH.EXE BIOSfile.bin /g

**Note: FLASH utility runs incorrectly at Windows DOS prompt.**

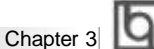

#### **AWARD BIOS Description**

#### **Entering Setup**

Power on the computer, when the following message briefly appears at the bottom of the screen during the POST (Power On Self Test), press <Del> key or simultaneously press the <Ctrl> + <Alt> + <Esc> keys, to enter the AWARD BIOS CMOS Setup Utility.

#### **Press <Del> to enter SETUP**

Once you have entered, the Main Menu (Figure 1) appears on the screen. The main menu allows you to select from twelve setup functions and two exit choices. Use the arrow keys to select among the items and press the <Enter> key to accept or enter the sub-menu.

| SR BIOS (2H6L601B)<br>CHOS SETUP<br>UHEIW<br><b>ANNAD SOFTWARE INC.</b> |                                          |  |  |
|-------------------------------------------------------------------------|------------------------------------------|--|--|
| STANDARD CHOS SETUP                                                     | INTEGRATED PERIPHERALS                   |  |  |
| Speedflasy CPU SETUP                                                    | System Nanitor                           |  |  |
| RIOS FEDERES SERIE                                                      | SUPERUTSUR PASSURED                      |  |  |
| CHIPSET FERTURES SETUP                                                  | <b>USER PRSSHORD</b>                     |  |  |
| POWER MONOGENENT SETUP                                                  | IDE HOD AUTO DETECTION                   |  |  |
| PNP/PCI CONFIGURATION                                                   | SAVE & EXIT SETUP                        |  |  |
| LOAD SETUP DEFAILTS                                                     | <b>EXTT NTTHBUT SQUING</b>               |  |  |
| <b>Out</b> 1<br>-se l<br>Save & Exit Setup                              | Select I ex<br>(Skift)F2<br>Change Color |  |  |
|                                                                         |                                          |  |  |
|                                                                         |                                          |  |  |

Figure-1 Main Menu

**Note:The "System Monitor" item will not be displayed if there is no system monitor hardware on the mainboard.**

#### **Load Setup Defaults**

The Setup Defaults are common and efficient. It is recommended that users load the setup defaults first, then modify the needed configuration settings.

#### **Standard CMOS Setup**

The basic CMOS settings included in "Standard CMOS Setup" are Date, Time, Hard Disk Drive Types, Floppy Disk Drive Types, and VGA etc. Use the arrow keys to highlight the item, then use the <PgUp> or <PgDn> keys to select the value you want in each item.

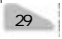

| Date (mm:dd:yy) : Sat. Jan<br>Time (hh:mm:ss) : 5 : 30<br>i 3.1998<br>: 55<br><b>HARD DISKS</b><br><b>TVPE</b><br><b>STZE</b><br>CVLS HEAD PRECOMP LANDZ SECTOR MODE<br>Auto<br>- Auto<br><b>Primary Master</b><br>888<br>日の日日<br>■田田郎<br>asa<br>a<br>Ba<br>Auto<br>Primary Slave<br><b>B</b> 8<br>: Auto<br>Auto<br>Secondary Master :<br>Auto<br>Secondary Slave<br>Auto<br><b>Auto</b> |                          |
|----------------------------------------------------------------------------------------------------|--------------------------|
|                                                                                                    |                          |
|                                                                                                    |                          |
|                                                                                                    |                          |
| Drive B : None<br><b>Base Newary:</b><br>640K                                                                                                    | Drive A : 1.44M, 3.5 in, |

Figure-2 Standard CMOS Setup Menu

#### **Hard Disk**

#### **Primary Master/Primary Slave/Secondary Master/Secondary Slave**

These categories identify the HDD types of 2 IDE channels installed in the computer system. There are three choices provided for the Enhanced IDE BIOS: None, Auto, and User."None" means no HDD is installed or set; "Auto" means the system can auto-detect the hard disk when booting up; by choosing "User", the related information should be entered regarding the following items. Enter the information directly from the keyboard and press < Enter>:

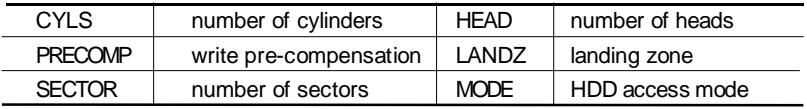

#### **Video**

Set this field to the type of video display card installed in your system.

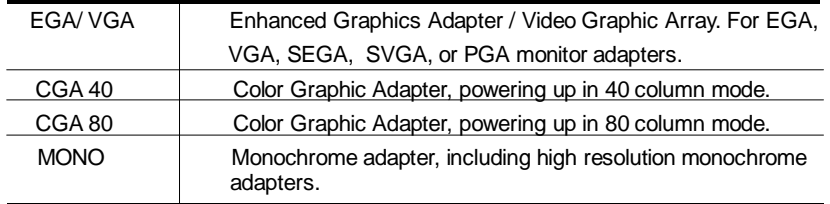

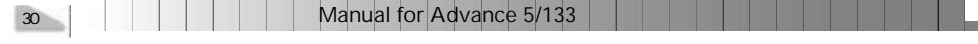

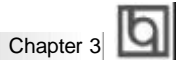

#### **Halt On**

This category determines whether or not the computer will stop if an error is detected during powering up.

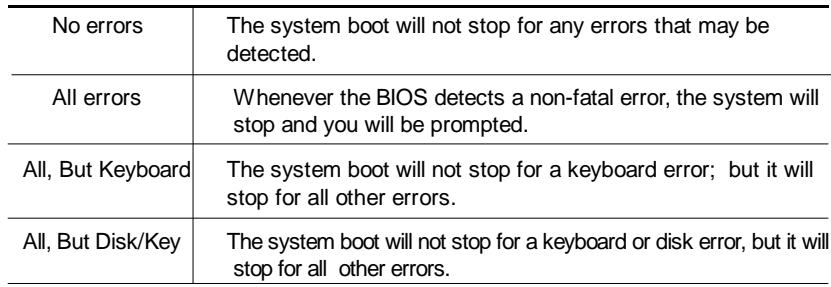

#### **Memory**

This is a Display-Only Category, determined by POST (Power On Self Test) of the BIOS.

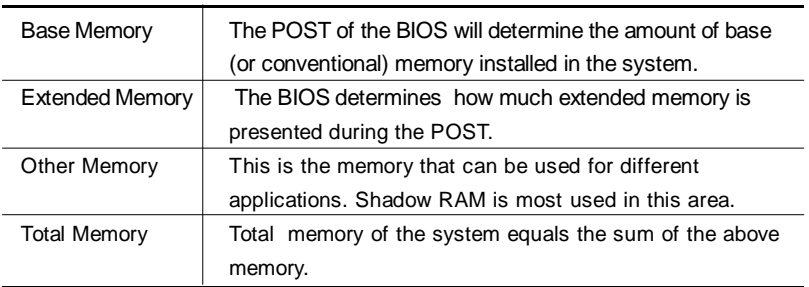

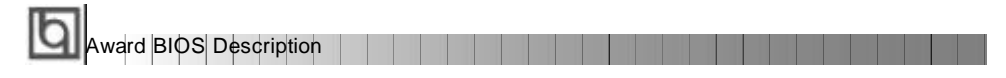

# **SpeedEasy CPU Setup**

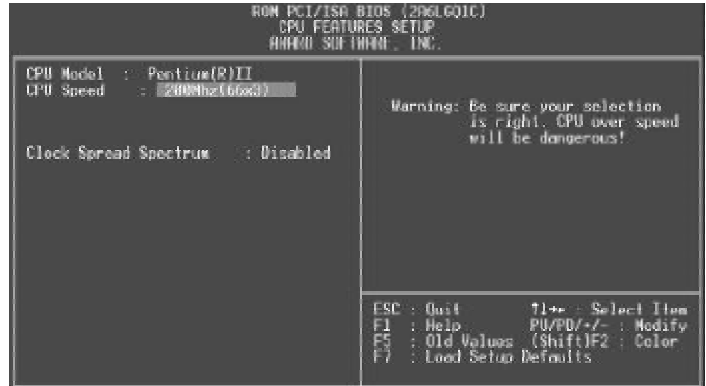

Figure-3 SpeedEasy CPU Setup

The following indicates the options for each item and describes their meanings .

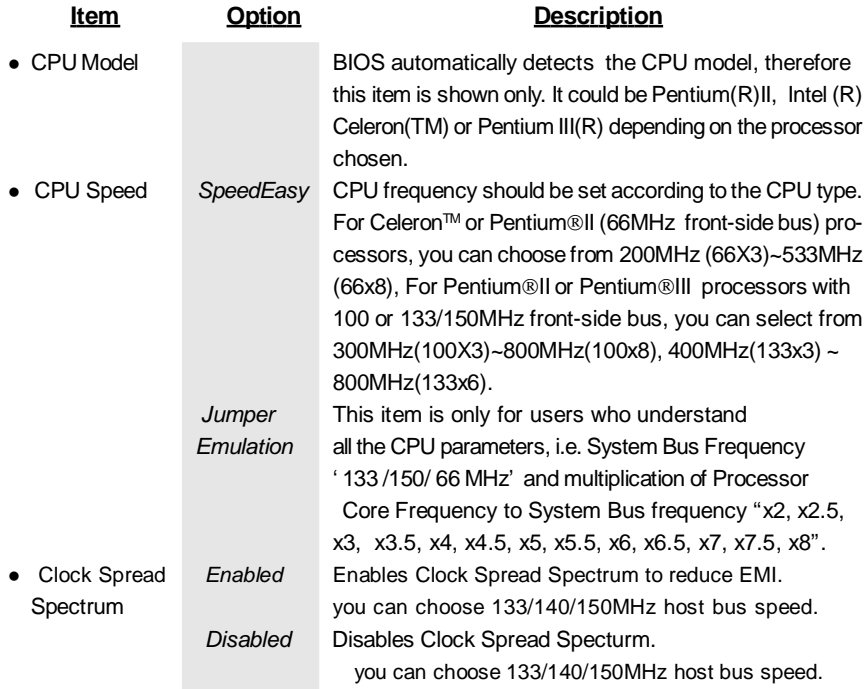

#### **Note:**

**Dot not set CPU frequency higher than its working frequency. If you do, we will not be responsible for any damages caused.**

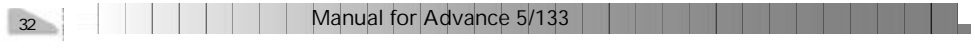

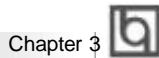

# **BIOS Features Setup**

| BOM PCI/ISA BIOS (2061GO1C)<br>BIOS FEATURES SETUP<br>AWARD SOFTWARE. INC.                                                                                                    |                                                                                                    |  |  |  |
|----------------------------------------------------------------------------------------------------|----------------------------------------------------------------------------------------------------|--|--|--|
| ChipAwayVirus On Guard<br>: Enabled<br>I<br>CPIL 1.1 Corner<br><b>Induled</b><br>CPU L2 Cache<br>Enabled<br>L2 Cache ECC<br>Enabled<br>Processor Number Feature<br><b>Disabled</b><br>88<br><b>Quick Power On Self Test</b><br>: Enabled<br><b>Boot From LAN First</b><br>Disabled<br><b>C.A. SEST</b><br><b>Boot Sequence</b><br>Swap Floppy Urive<br>Disabled<br><b>Boot Up NumLock Status</b><br>0n<br>Cate 620 Option<br>Fest.<br>Momory Parity/ECC Chock<br>Disabled<br>Setup<br>Password setting<br>US Select For DRAM > 64MB<br>Non-082<br>HDD S.M.A.R.T. capability<br>Disabled | <b>BIOS</b> Shadow<br>Enabled<br>Video.<br>п<br>COMP CREET<br>Disabled<br>Shadoa<br>۰<br>CC000 CFITT<br>Shadon<br>Disabled<br>×<br>DROGR-D3FFF<br>Shadox<br>Disabled<br>BARRIE-D7FFF Shadox<br>Dasabled<br>E<br><b>D8000-DBFFF</b><br>Shadon :<br>Disabled<br>DC000-DFFFF Shadox<br>Disabled<br>Helmu For HOO (Secs)-<br>в<br>Show Bootup Logo<br>: Enabled<br>Flash Write Protect : Enghled<br>ESC<br><b>Ouit</b><br><b>Select Item</b><br>$11 + 1$<br>×<br>$\frac{11}{57}$<br><b>Help</b><br><b>FU/FD/</b> ·/<br><b>Hodify</b><br>[Shift]F2<br>01d<br>Color<br>Values<br>Load Setup Defaults |  |  |  |

Figure-4 BIOS Features Setup Menu

The following indicates the options for each item and describes their meaning.

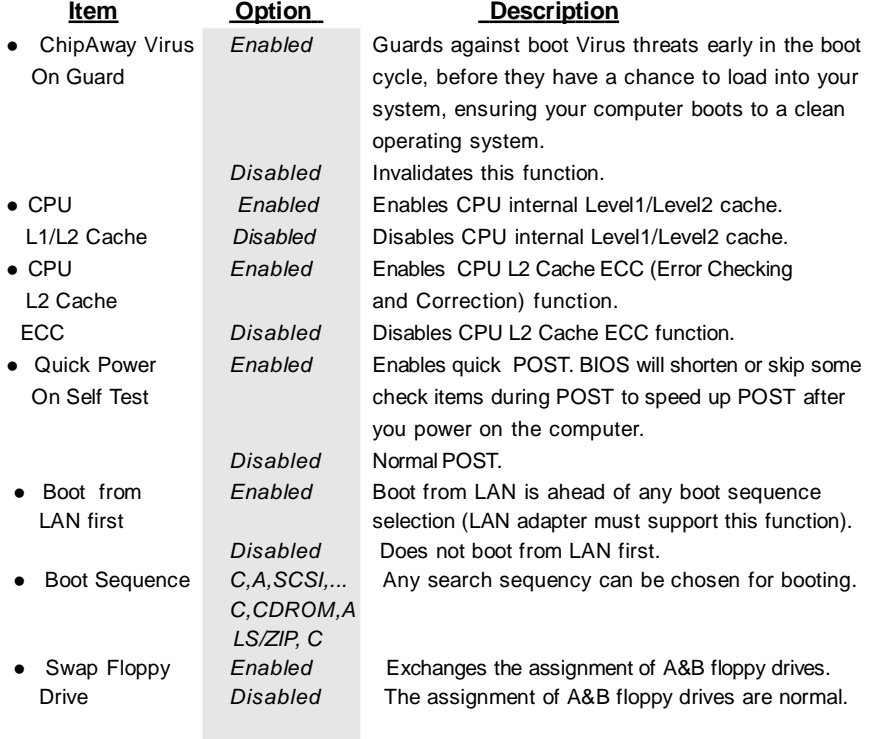

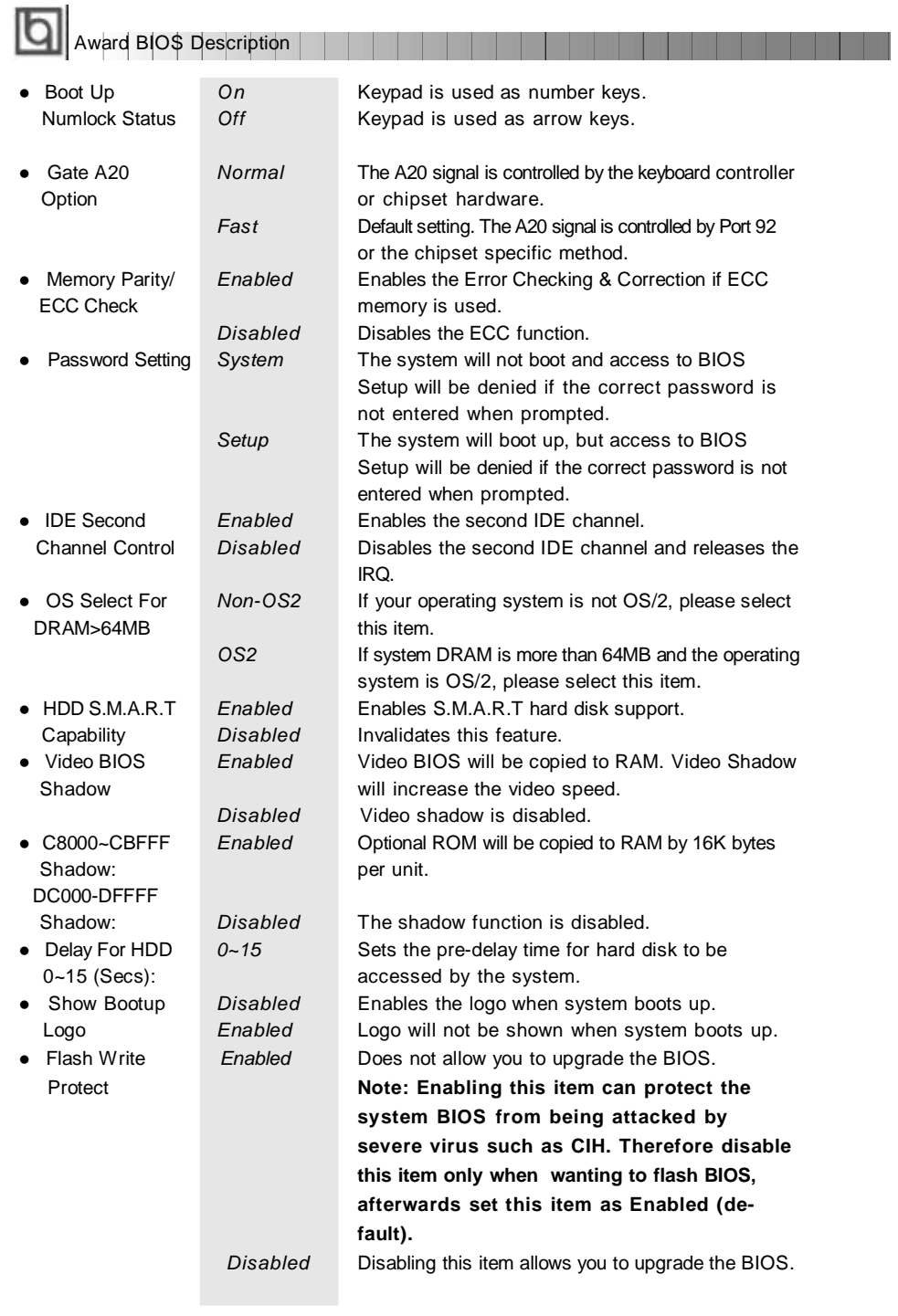

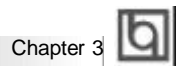

# **Chipset Features Setup**

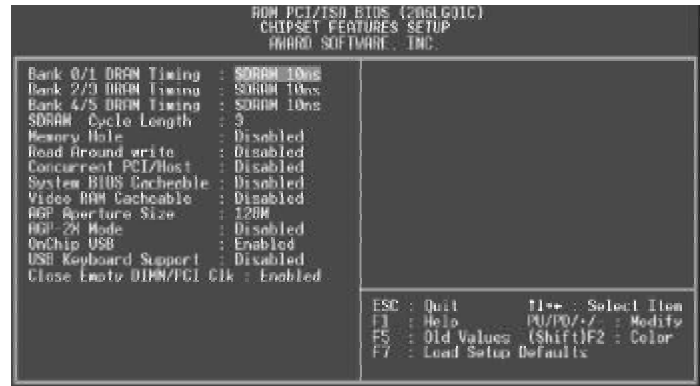

Figure-5 Chipset Features Setup Menu

The following indicates the options for each item and describes their meaning.

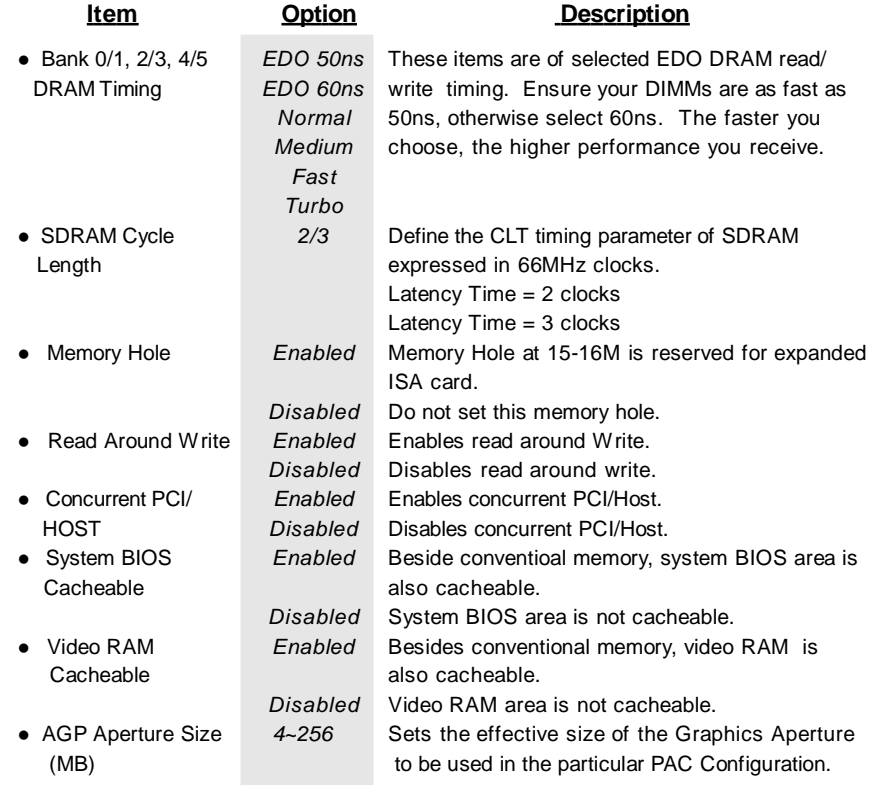

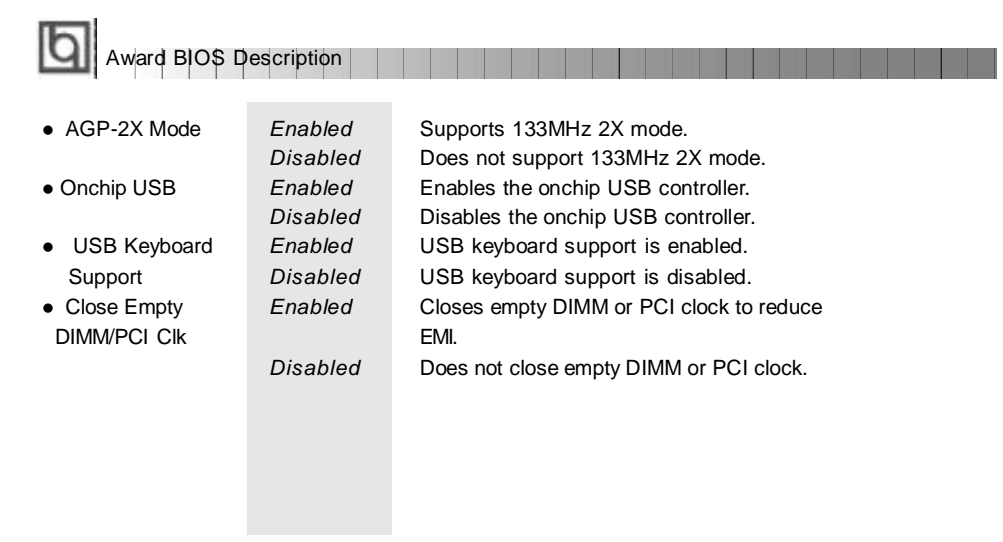

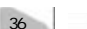

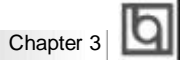

# **Power Management Setup**

| <b>TART LUID</b><br><b>PGLZISH BIUS</b><br>POMER MANAGEMENT SETUP<br>AWARD SOFTWARE, TNC.                                                                                                    |                                                                                                    |  |  |  |  |
|----------------------------------------------------------------------------------------------------|----------------------------------------------------------------------------------------------------|--|--|--|--|
| ACPI function<br><b>Bangalo Lon</b><br>User Define:<br>Power Management<br><b>Line</b><br>Control by H-H<br>deo Off After<br>Suspend<br>V/H SVNC-Blank<br>doo OFF Mothod<br>MODEM Use IRO<br>NΠ<br><b>TT-Off by PWRBTN</b><br>Instant-Off<br>CPU Fan In Suspend<br>HDD Power Down<br>Discble<br>Disable<br>Doze Node<br>Daxeble<br>Suxperid Hode<br>VGI<br><b>DEE</b><br>LPT/CON<br>qs.<br>& COM<br>HDD & FBD | <b>ON</b><br>Primary.<br>1803<br><b>CEDH</b><br>-21<br>Prisency:<br>TROC<br>TROS<br>IRO6<br>Æy<br>Personesi<br>◈<br>Primaru<br>(Floppe Disk)<br>Primaru<br>IHOZ<br>IHO8<br>(LPT 1)<br>(RTC Rlarm)<br><b>Primary</b><br>Disabled<br>(IRO2 Redir)<br>Secondary<br>18116<br>(Reserved)<br>Secondary<br>IROLL<br>(Reserved)<br>Secondary<br>10013.<br>(Coprocessor)<br><b>Primery</b><br>(Hard Disk)<br>Disobled<br>нон<br>IRO15 (Reserved)<br>Disabled<br>HDO Down In Suspend<br><b>Ussebled</b> |  |  |  |  |
| Discbled<br>Modem Hing Resume<br>RTC Alarm Rocumo<br>Disabled<br>Make Up On LAN<br>: Disabled                                                                                                    | $-0u11$<br>ESC.<br><b>Time: Soloct Itom</b><br>FU/FD/+/=<br><b>Help</b><br>Modste<br>F5<br>Old Values (Shift)F2 :<br><b>Dollor</b><br>Load Setup Defaults                                                                                                    |  |  |  |  |

Figure-6 Power Management Setup Menu

The following indicates the options for each item and describes their meaning.

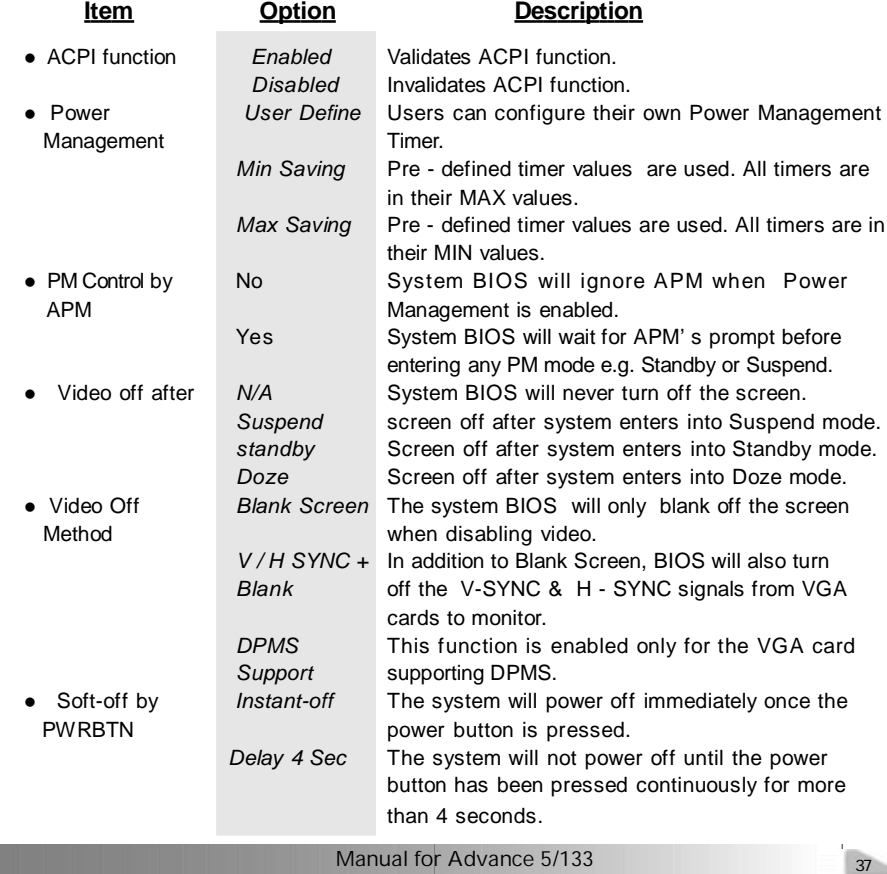

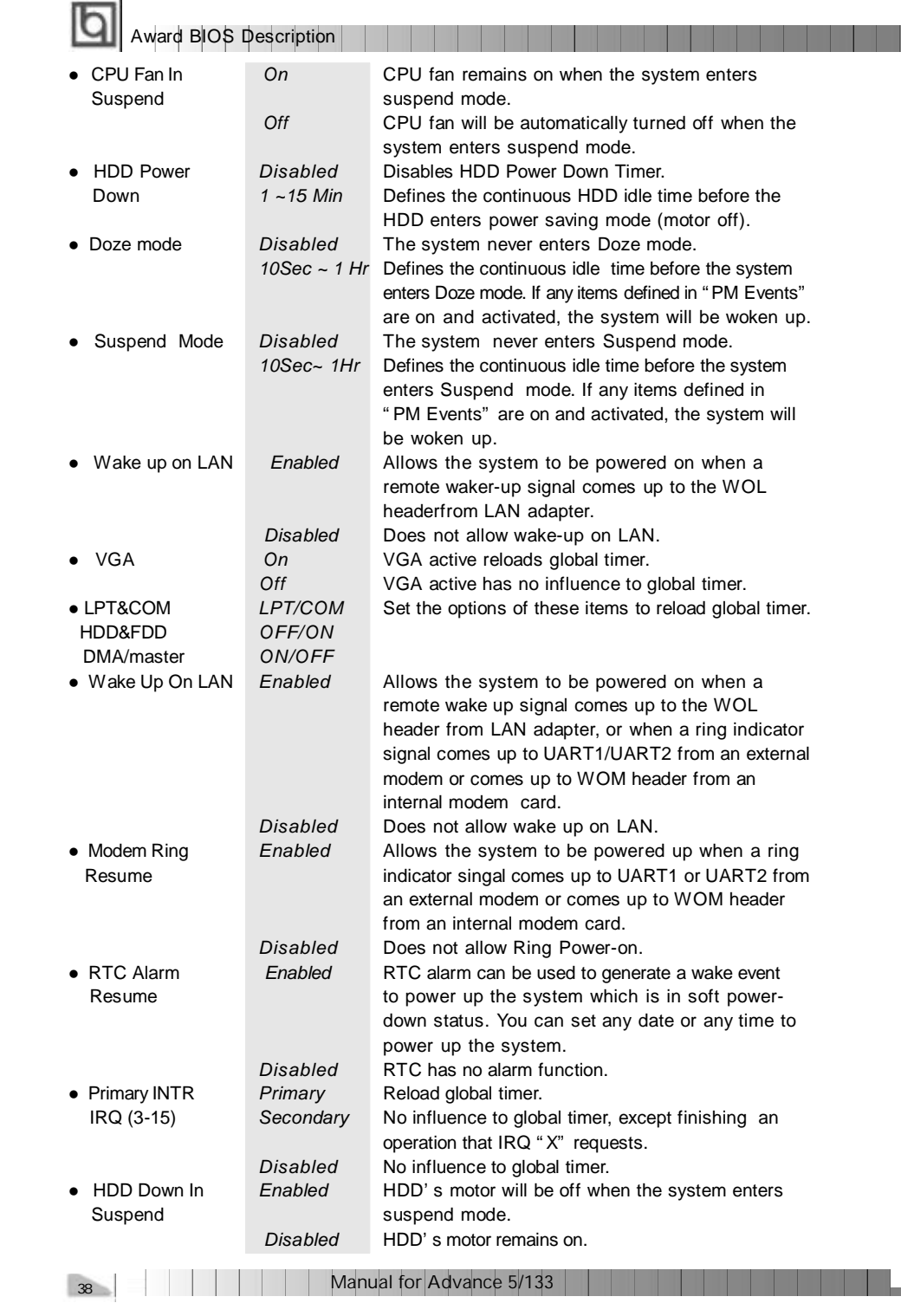

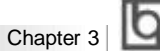

# **PNP/PCI Configuration Setup**

| ROM PCIZISA BIOS (2061 GOIC)<br>PNP/PCI CONFIGURATION<br><b>ANARD SOFTMANE, INC.</b>                                                                                                    |                                                                                                    |  |  |  |
|----------------------------------------------------------------------------------------------------|----------------------------------------------------------------------------------------------------|--|--|--|
| PNP OS Installed<br><b>Bo</b><br>Resources Controlled By<br>Manual<br>Reset Configuration Data :<br>Disabled<br>$IRI-3$<br>assigned to : PCI/ISA PnP<br><b>PCL/ISB</b><br>$IR0-4$<br>assigned to :<br>PnP<br>$TRO-S$<br>PCL/ISA PnP<br>assigned to<br><b>PCL/TSR PHP</b><br>$H = I$<br>assigned to<br>$100 - 7$<br><b>POL/158</b><br><b>Bull</b><br>assigned to :<br><b>PCT/TSA PnP</b><br>IRO-10.<br>assigned to<br><b>IRU-11</b><br>PCL/USB PaP<br>assigned to<br>PCL/TSD<br><b>PnP</b><br>IRU-12<br>assigned to<br>Legacu ISR<br>assigned to<br>IRI-14<br>IRU 15<br><b>ISB</b><br>Legacy<br>assigned.<br>$\Box$ for<br>PCI/ISA PnP<br>DHA-0<br>assigned to<br>PCT/TSA<br><b>DWA-1</b><br>PoP<br>assigned<br>$-a$<br><b>DHH 3</b><br>PCL/1SR<br>PoP<br>assigned.<br>To<br>PCT/TSD<br>$DMI-S$<br>PnP<br>assigned<br>to<br>PEL/ISB<br>$DHH - 6$<br>PuP<br>acsigned<br>Ta:<br>PCL/TSR<br>$U/H$ $I$<br>PoP<br>assigned.<br>to | CPU to PCI Write Buffor: Enabled<br>PCI Dynamic Bursting<br><b>Lingh Led</b><br>×<br>: Enabled<br>PCI Master 0 WS Write<br>PCI Delay Transaction<br>Enabled<br>PCIN2 Necess N1 Retry<br>: Disobled<br><b>ACP Master 1 WS Write</b><br>: Enabled<br><b>RCP Master 1 MS Read</b><br>Disabled<br>PCI IRO Actived By<br>: Level<br>Assion IRO For USB<br>Enabled<br>History IRO For WGB<br>Enabled<br>ESC<br><b>Duit</b><br>Select Item<br><b>TEE</b><br>H<br>PU/PD/ - / -<br>Help<br>Modify<br>(Shift)F2<br>Old Values<br>Color<br>FT<br>Load Seton Defaults |  |  |  |

Figure-7 PNP/PCI Configuration Setup Menu

The following indicates the options for each item and describes their meaning.

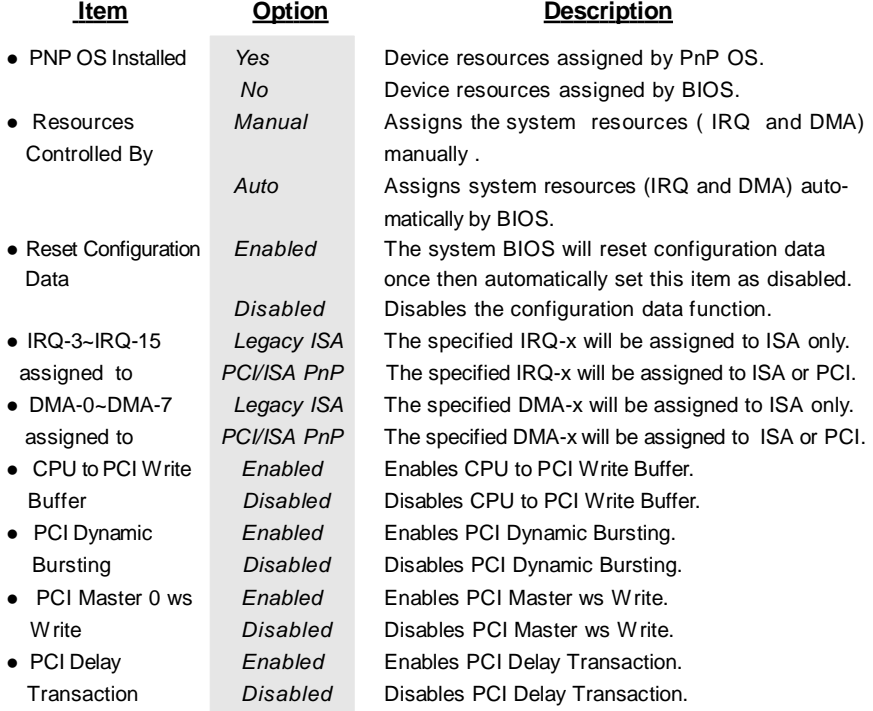

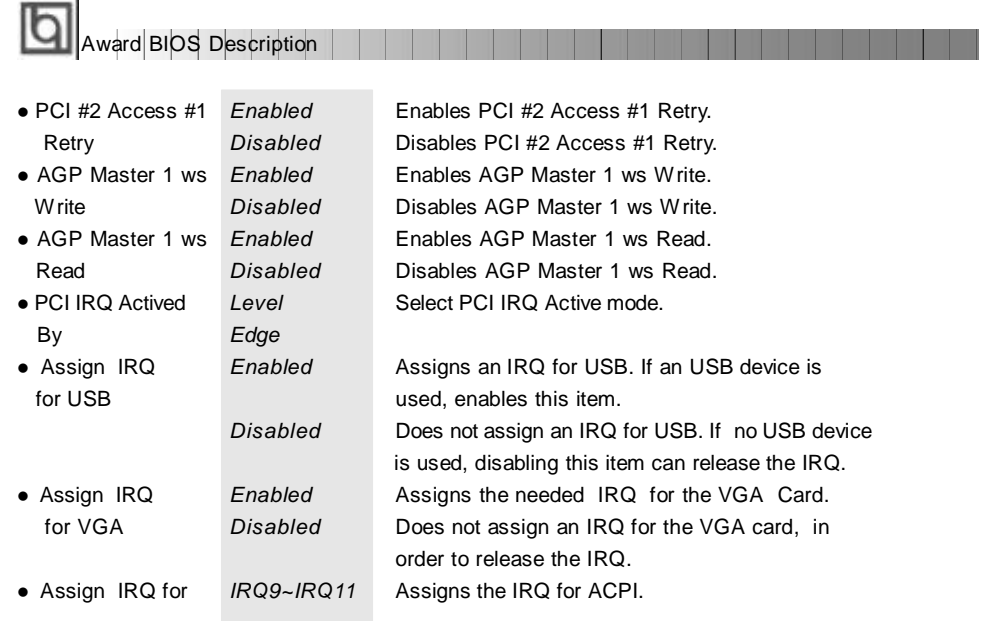

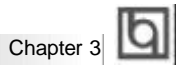

# **Integrated Peripherals**

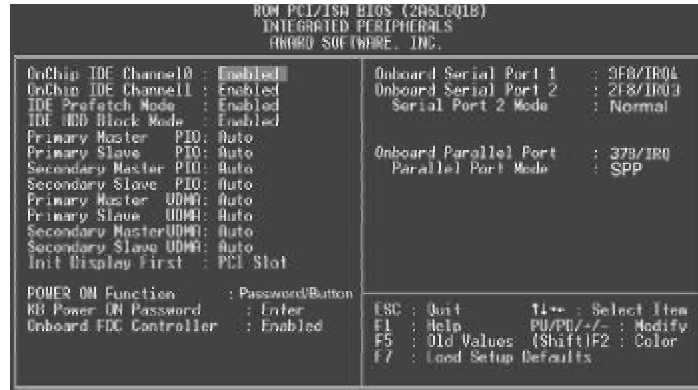

Figure-8 Integrated Peripherals Menu

The following indicates the options for each item and describes their meaning.

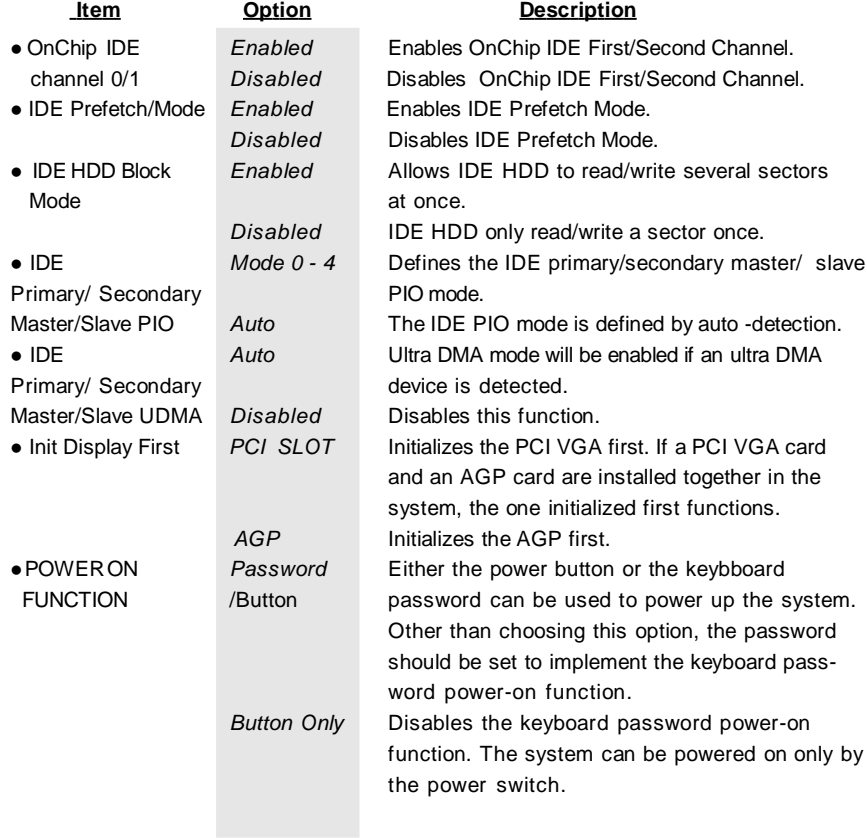

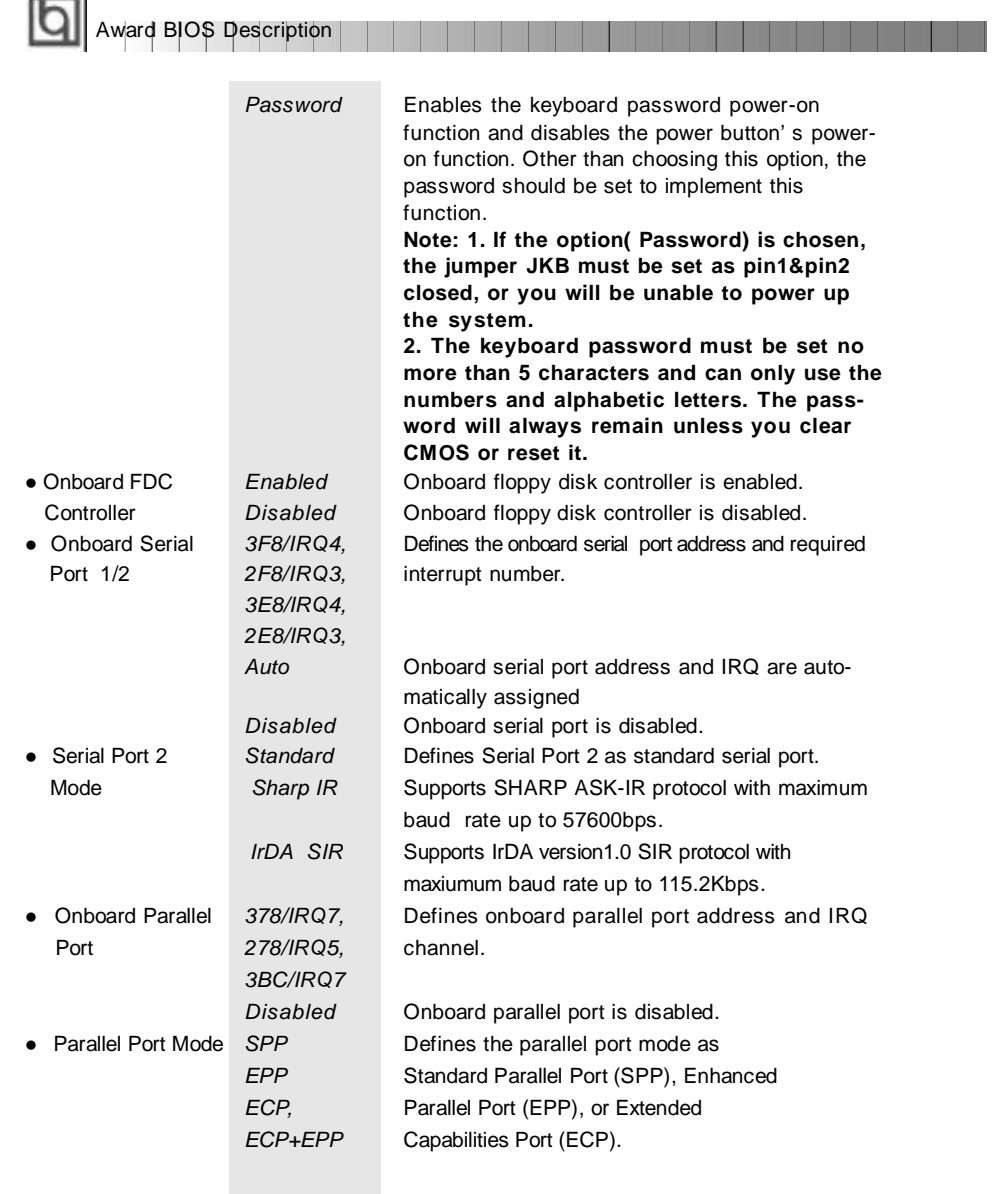

ш.  $\sim$ 

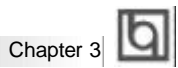

# **System Monitor**

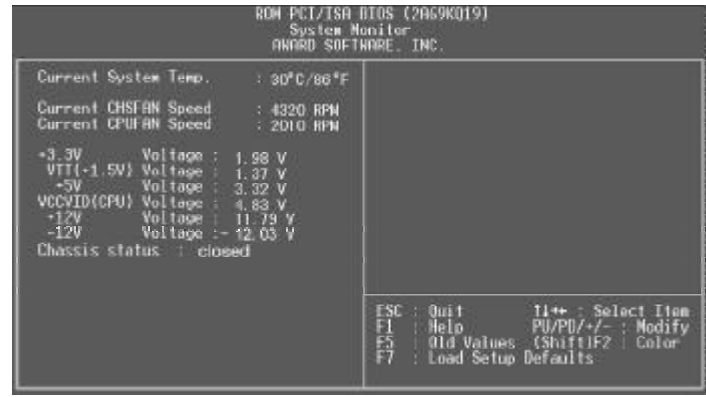

Figure-9 System Monitor Menu

**Item Current Description** 

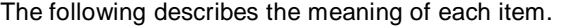

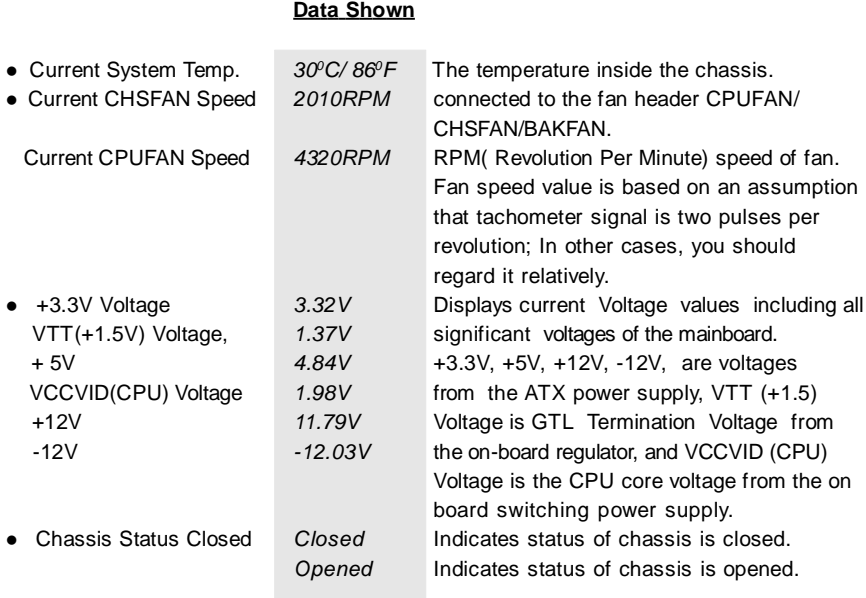

**Award BIOS Description** 

#### **Supervisor/ User Password setting**

When this function is selected, the following message appears at the center of the screen to assist you in creating a password.

#### *ENTER PASSWORD*

Type the password, up to eight characters, and press <Enter>. The password typed now will clear any previously entered password from CMOS memory. You will be asked to confirm the password. Type the password again and press <Enter>. You may also press <Esc> to abort the selection.

To disable password, just press <Enter> when you are prompted to enter password. A message will confirm the password being disabled. Once the password is disabled, the system will boot and you can enter BIOS Setup freely.

#### *PASSWORD DISABLED*

If you have selected "**System**" in "Password Setting" of "BIOS Features Setup" menu, you will be prompted for the password every time the system reboots or any time you try to enter BIOS Setup.

If you have selected "**Setup**" at "Password Setting" from "BIOSFeatures Setup" menu, you will be prompted for the password only when you enter BIOS Setup.

Supervisor Password has higher priority than User Password. You can use Supervisor Password when booting the system or entering "CMOS Setup" to modify all settings. Also you can use User Password when booting the system or entering "CMOS Setup" but can not modify any setting if Supervisor Password is enabled.

44 | | | | | | | Manual for Advance 5/133

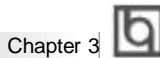

## **IDE HDD Auto Detection**

The Enhanced IDE features are included in all Award BIOS. Below is a brief description of these features.

|                        | ROM PCI/ISA BIOS (2A69KQ10)<br><b>CMOS SETUP UTILITY</b><br>AWARD SOFTWARE, INC. |        |  |                                     |      |               |               |
|------------------------|----------------------------------------------------------------------------------|--------|--|-------------------------------------|------|---------------|---------------|
|                        | HARD DISKS TYPE SIZE CYLS HEAD PRECOMP LANDZ SECTOR MODE                         |        |  |                                     |      |               |               |
| <b>Primary Master:</b> |                                                                                  |        |  |                                     |      |               |               |
|                        | Select Primary Master Option (N=Skip): N                                         |        |  |                                     |      |               |               |
|                        |                                                                                  |        |  | OPTION SIZE CYLS HEAD PRECOMP LANDZ |      | <b>SECTOR</b> | <b>MODE</b>   |
| 2(Y)                   | 541                                                                              | 525 32 |  | $\Omega$                            | 1049 | 67            | LBA           |
| 1                      | 541                                                                              |        |  | 1050 16 65535                       | 1049 | 63            | <b>NORMAL</b> |
| 3                      | 541                                                                              | 525 32 |  | 65535                               | 1049 | 63            | LARG          |
| Note:                  | Some OSes (like SCO-UNIX) must use "NORMAL" for installation                     |        |  |                                     |      |               |               |
|                        |                                                                                  |        |  | ESC: Skip                           |      |               |               |

Figure-11 IDE HDD Auto Detection Menu

#### **1. Setup Changes**

#### **With auto-detection**

- BIOS setup will display all possible modes supported by the HDD including NORMAL, LBA and LARGE.
- If HDD does not support LBA modes, no "LBA" option will be shown.
- If number of physical cylinder is less than or equal to 1024, "LARGE" option may not be shown.
- Users can select their appropriate mode .

#### **With Standard CMOS Setup**

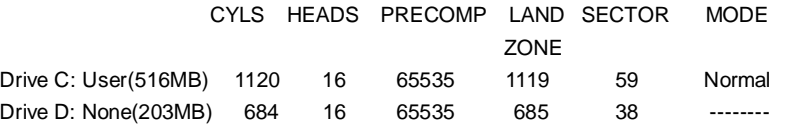

When HDD type is set as "user", the "MODE" option will be available for users to select their own HDD mode.

Manual for Advance 5/133  $\frac{1}{45}$ 

#### 2. **HDD Modes**

**Award BIOS Description** 

The Award BIOS supports 3 HDD modes: NORMAL, LBA and LARGE.

#### **NORMAL**

Generic access mode in which neither the BIOS nor the IDE controller will make any transformation during accessing. The maximum number of cylinders, heads and sectors for NORMAL mode are 1024,16 and 63.

If the user sets his HDD to NORMAL mode, the maximum accessible HDD size will be 528 megabytes even though its physical size may be greater than that.

#### **LBA (Logical Block Addressing) mode**

A new HDD accessing method to overcome the 528 Megabyte bottleneck. The number of cylinders, heads and sectors shown in setup may not be the number physically contained in the HDD.

During HDD accessing, the IDE controller will transform the logical address described by sector, head and cylinder number into its own physical address inside the HDD. The maximum HDD size supported by LBA mode is 8.4 Gigabytes.

#### **LARGE mode**

Some IDE HDDs contain more than 1024 cylinder without LBA support (in some cases, users do not want LBA). The Award BIOS provides another alternative to support these kinds of HDD.

BIOS tricks DOS (or other OS) into recognizing the number of cylinders is less than 1024 by dividing it by 2. At the same time, the number of heads is multiplied by 2. A reverse transformation process will be made inside INT13h in order to access the right HDD address.

If using Auto detect, the BIOS will automatically detect the IDE hard disk mode and set it as one of the three modes.

#### 3. **Remark**

To support LBA or LARGE mode of HDDs, there must be some softwares involved which are located in Award HDD Service Routine(INT13h).It may fail to access a HDD with LBA (LARGE) mode selected if you are running under an Operating System which replaces the whole INT 13h.

#### **Boot with BIOS defaults**

If you have made all the changes to CMOS values and the system can not boot with the CMOS values selected in setup, clear CMOS after power-down, then power on again. System will boot with BIOS default settings.

# Appendix **Q**

# **Appendix A Appendix A QDI Mainboard Utility CD-ROM**

A QDI Mainboard Utility CD-ROM is supplied with each mainboard. The contents used for this mainboard are:

1. Chipset Dispatches:

Via Chipset Drivers included in the directory \ChipDrv\Via \A133 .

Run \ChipDrv\Via\A133\Setup.exe to install the following drivers automatically. A. Bus Master PCI IDE Driver

- **B. IRQ Routing Program**
- C. Via Chipset Function' s Registry
- D. AGP VxD Driver
- 2. PC-cillin 98

New viruses are appearing frequently; the chance of your PC being infected increases; antivirus softwares are becoming a must. PC-cillin 98 offers you full-time active virus protection as well as manual scans, plus virus clean capability. Keeping up to date on the latest threats and updating significant files are crucial in keeping antivirus software effective. PC-cillin 98 provides Free Virus Pattern File Updates from the Trend Micro Website:

http://www.trend.com/download/pattern.htm or http://www.antivirus.com/download/pattern.htm.

#### **Installation of PC-cillin 98**

For Windows 95/98 English version, run Setup.exe for installation from the utility CD directory \Pccillin\Win9x.

For Windows 95/98 Chinese version, run Setup.exe for installation from the utility CD directory \Pccillin\PWin9x.

For Windows NT 4.0, run Setup.exe for installation from the utility CD directory \Pccillin\WinNT4.0.

S/N is PN EF-9991-6558-5857-5535.

3. QDI ManageEasy V2.0

It is well known that quaranteeing the computer's security and reliability is essential. Especially today, effectively managing and monitoring the computer' s hardware is even more important; because processing and exchanging critical data through

computer and network are happening everyday.

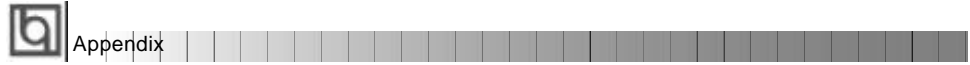

Moving with the computer' s development, the system of the computer will become more and more complex; at the same time, the control computer' s hardware will be strengthened. Today, it is possible to monitor and manage your complex hardware from Windows 9X and Windows NT. QDI ManageEasy is a system tool, a bridge between the complex hardware and OS, used to access hardware status and to execute control functions. It supports stronger functions for Windows 9X and Windows NT. These functions enables you to view more than one hundred of the basic information about the system and monitor some key reference data concerning computer health in real time. QDI ManageEasy also helps you to use remote access and control computers in

your local area network. With QDI ManageEasy, you can improve your management level.

#### **Installation of QDI ManageEasy V2.0**

Run Setup.exe from the utility CD directory \QME2 to install the QDI ManageEasy V2.0. The QDI ManageEasy Setup Wizard will guide you through the installation process.

For detailed information on how to use QDI ManageEasy V2.0, please refer to the QDI ManageEasy V2.0 online help.

- 4. QDI Mainboard Utility: The utilities located in the directory \Utility are: FLASH.EXE CBLOGO.EXE LF.EXE Refer to the online help for information on how to use these utilities.
- 5. Documents for QDI Mainboard: The files included in the directory \Doc are: Adobe Acrobat Reader V3.0 —ar32e301.exe ManageEasy Manuals —QMEV12.PDF.

48 | | | | | | Manual for Advance 5/133

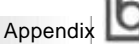

# **Appendix B.**

## **Retention Mechanism & Pentium® II/Pentium® III/ CeleronTM Processor Installation Procedures**

1. Place the retention module with four plastic nuts on the mainboard and place the four plastic stoppers onto the plastic nuts to secure them.

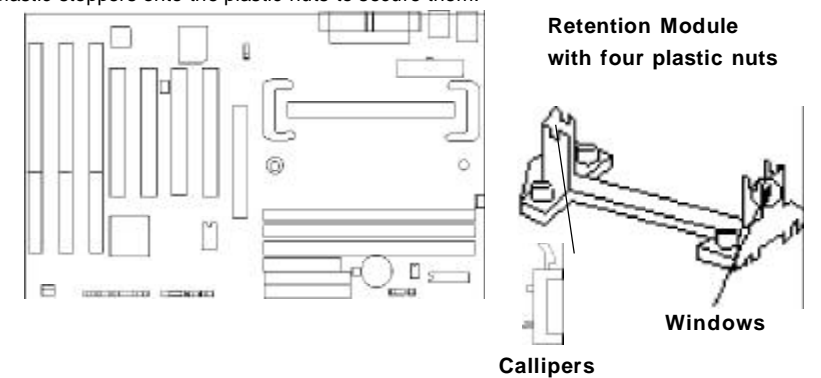

Note: 1. If choosing to use Celeron<sup>TM</sup> Processor, snap-on Callipers onto the retention module.

2. If choosing to use Intel Celeron<sup>TM</sup> PPGA 370 processor, other than placing the callipers, the socket 370 card with CPU and CPU fan should be installed.

3. Please note the retention module has one orientation. If one way doesn' t fit, change the direction to the other way. Do not forcefully press the retention module onto the mainboard.

2. Install HSSBASE (Heatsink Support Base) on mainboard, then insert the two plastic pins through the HSSBASE securing it to the mainboard.

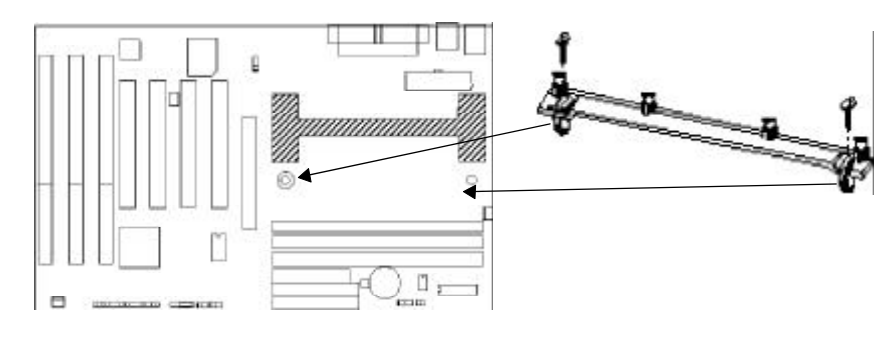

Manual for Advance 5/133

49

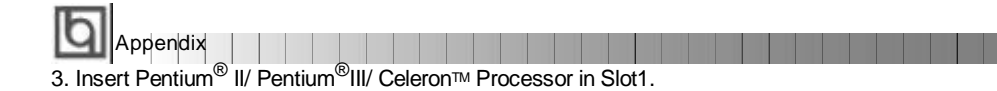

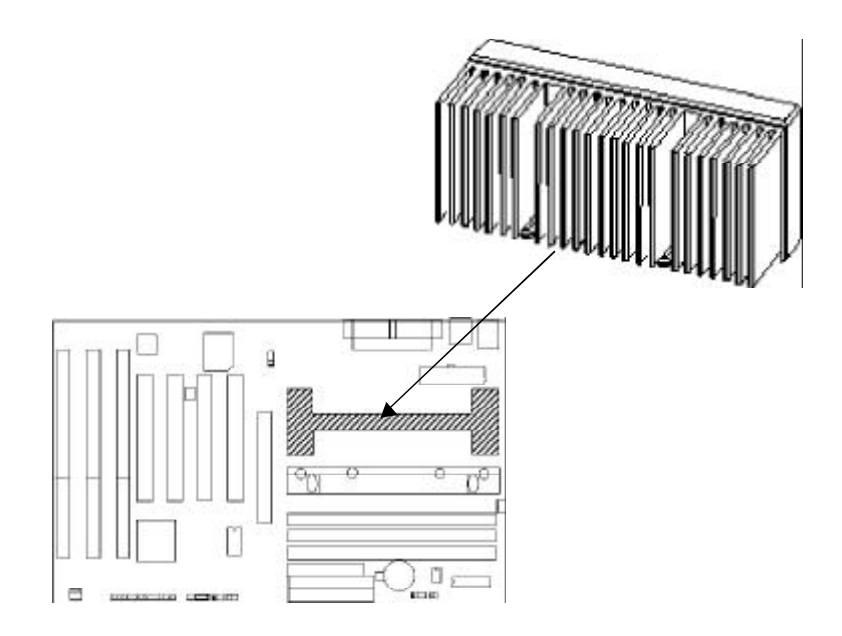

4. Clip Plastic Bar onto the HSSBASE through the fins on the processors' heatsink.

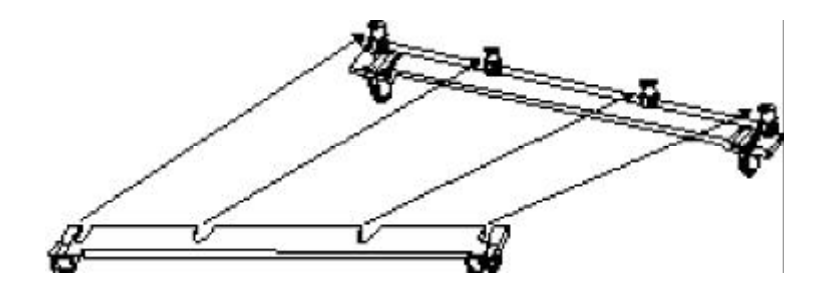

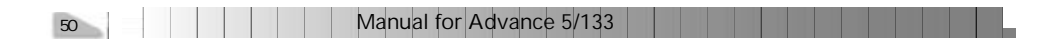

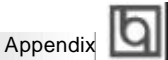

5. The Retention Mechanism installation procedure is completed as shown below.

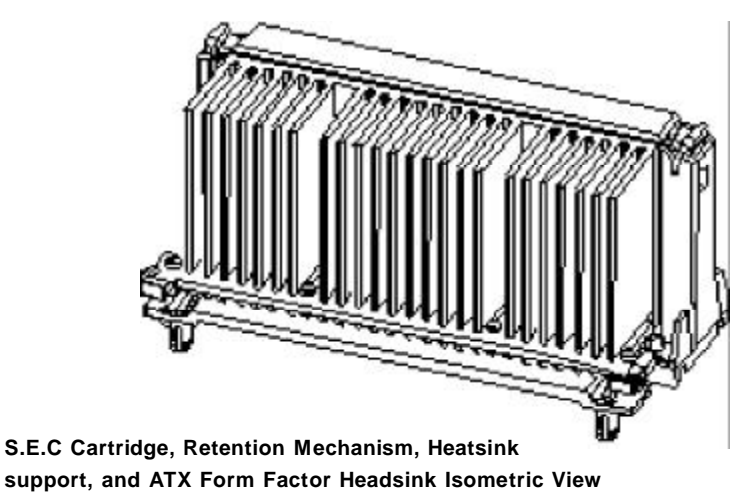

**Not To Scale**

#### *Remark:*

*Please skip step2 and step4 for Boxed Pentium® II Processor and refer to relevant details concerning this type of processor for your installation.*

Manual for Advance 5/133

51

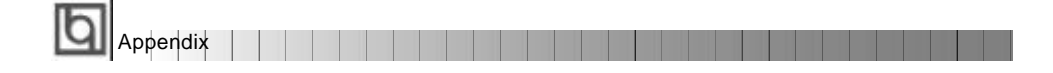

# **Appendix C. Appendix C. Boot Logo Boot Logo**

When you power on or reset your system, the picture shown below will be displayed on the screen.

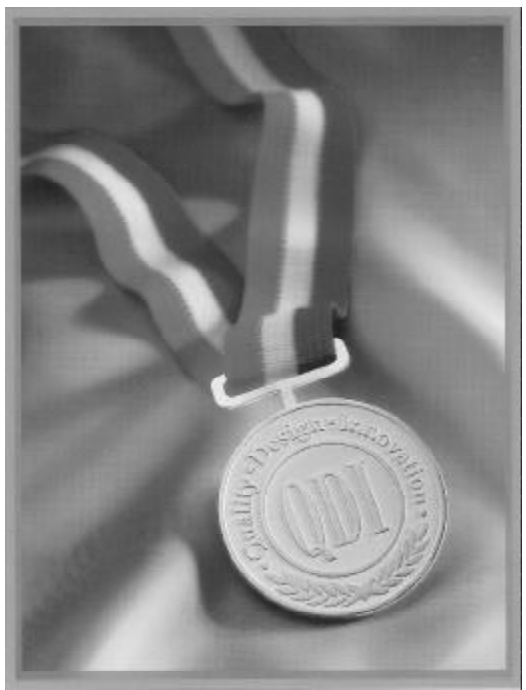

If you press <**Esc**>, it switches to the booting message screen. Otherwise, it enters operating system directly. You can use "**cblogo.exe**" ( included on the QDI Mainboard Utility CD) to replace it by any other logo which you prefer. Regarding the method of using **cblogo.exe** utility, please refer to it' s online help. If you don' t prefer the logo displayed on the screen during boot up, set the "Show Bootup Logo" option as Disabled in the "BIOS FEATURES SETUP" section of the BIOS

**\* We reserve the right of modifying the default full-logo of QDI without further notification.**

P/N : 430-01017-101-00 Manual Advance 5/133 Ver 1.0

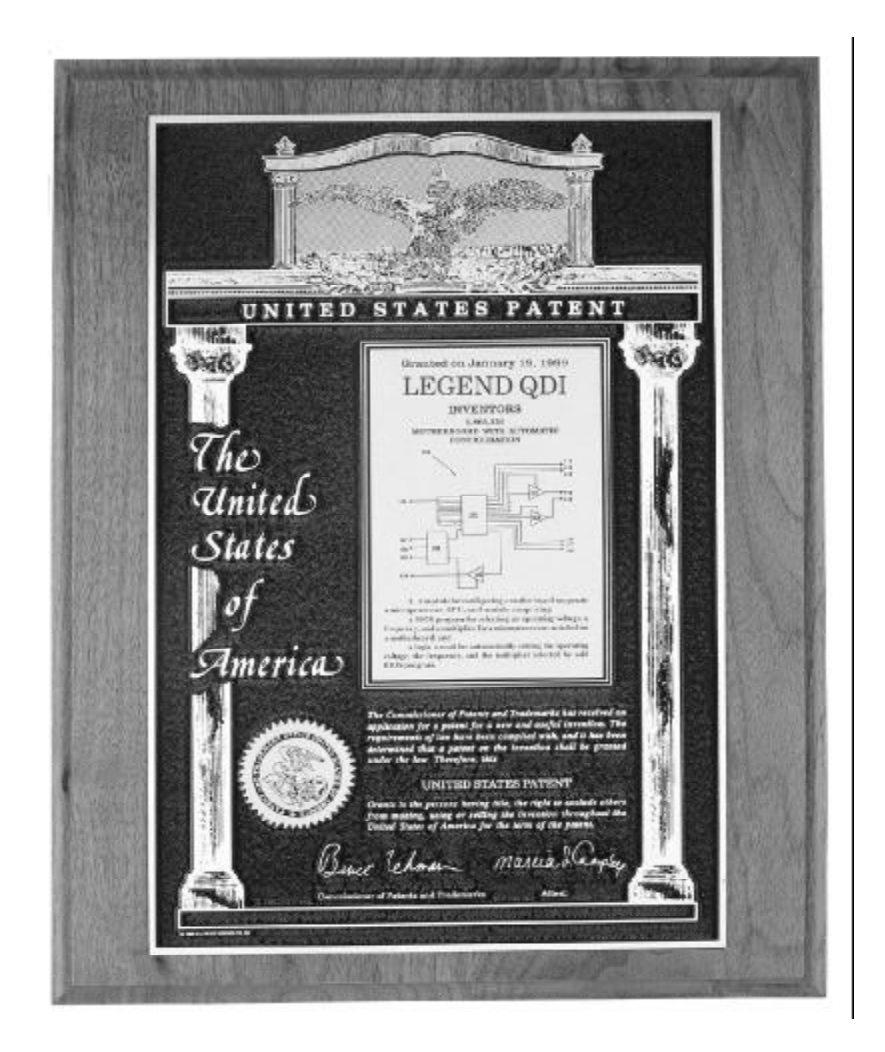

**The patent for SpeedEasy**

#### **Item Checklist**

Completely check your package. If you discover damaged or missing items, contact your retailer.

- $\Box$ Advance 5/133 mainboard
- $\Box$ QDI Mainboard Utility CD-ROM
- $\Box$ Retention Module
- I/O shield
- $\Box$  1 IDE ribbon cable
- 1 floppy ribbon cable  $\Box$
- User' s manual $\Box$

#### **Notice**

The information in this document is subject to change in order to improve reliability, design, or function without prior notice and does not represent a commitment on the part of this company. In no event will we be liable for direct, indirect, special, incidental, or consequential damages arising out of the use or the possibility of such damages.

All trademarks are the property of their respective owners.

If you need any further information, please visit our web-site: " www.qdigrp.com" .

**Board Layout of Board Layout of Advance 5/133 V1.0 Advance 5/133 V1.0**

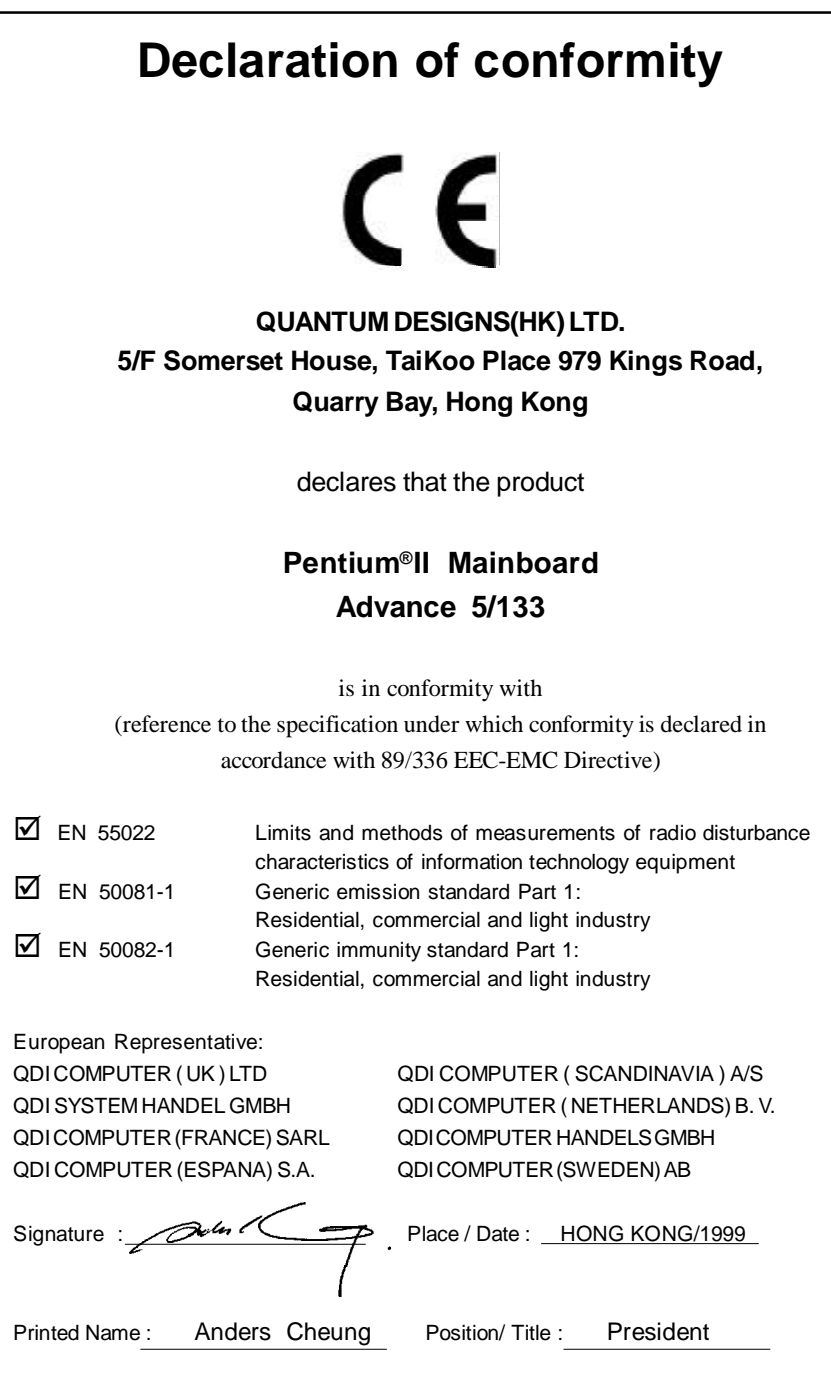

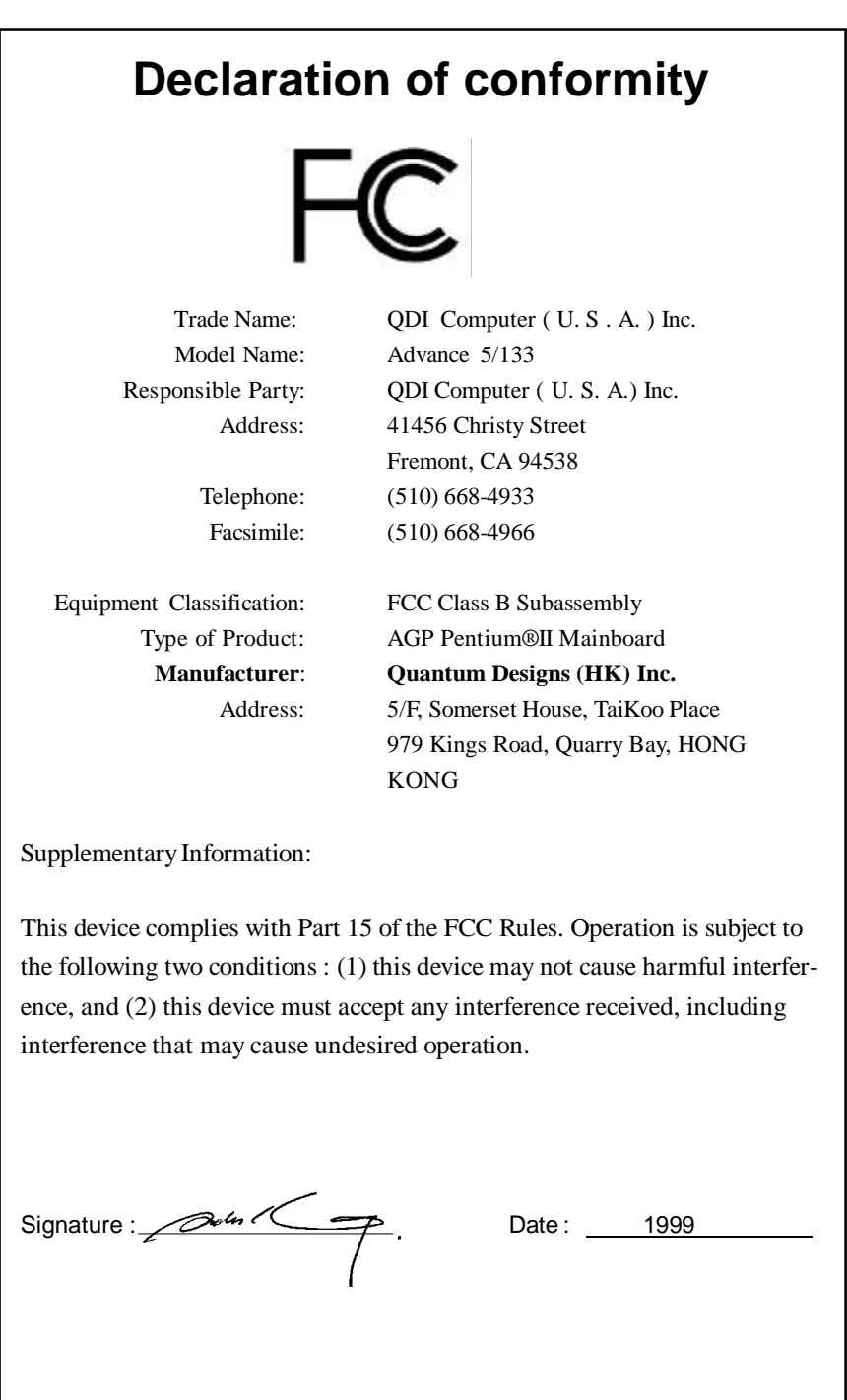

#### **CONTENTS**

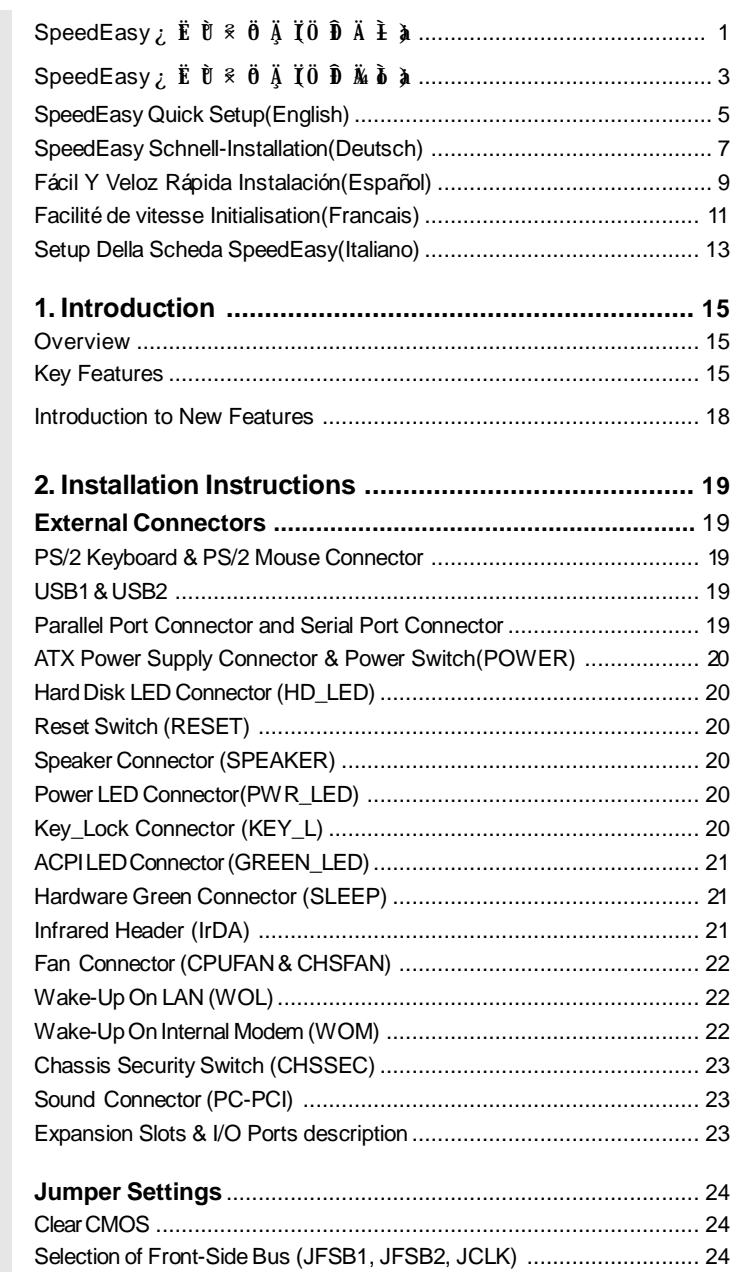

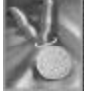

I

# 冯

# CONTENTS

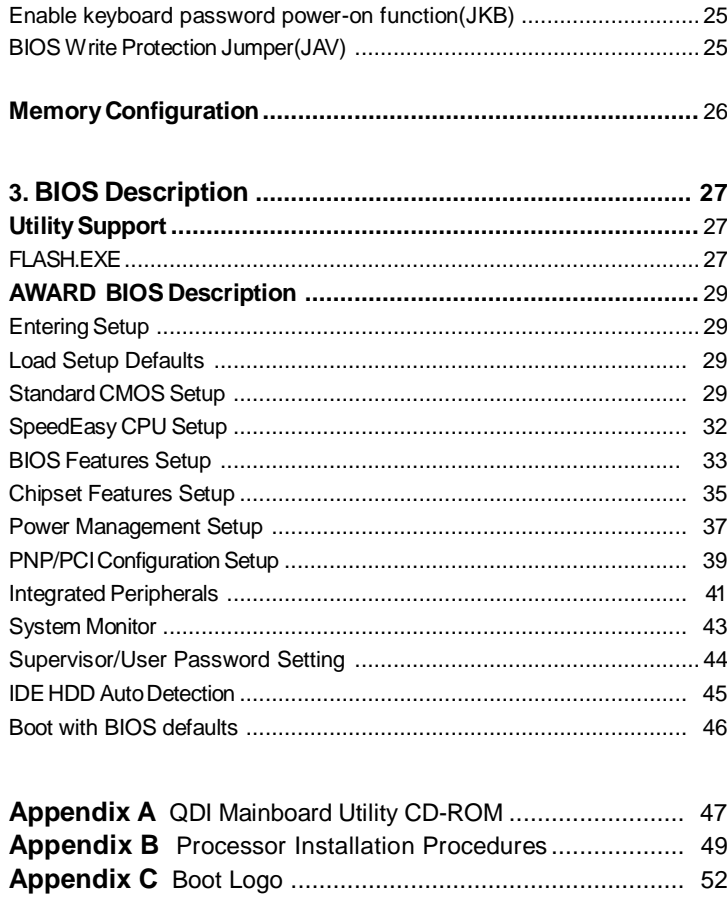

 $\rm{II}$ 

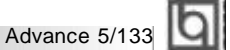

# SpeedEasy ¿ Ë Ù <sup>§</sup> Ö Ä Ï

#### $3 \hat{D} \dot{O}$

 $1$ . Õ ${\bf \hat{F}}$   $\mu$   ${\mathfrak{B}}$   ${\bf \hat{k}}$   ${\bf \mathit{P}}$ entium®II, Pentium®III» dintel® Celeron™Ö ${\bf \tilde{N}}$ ë  ${\bf \hat{A}}$   $i\!E$ +

 $2.$ <sup>2</sup>  $\hat{\mathbf{E}}$   $\hat{\mathbf{E}}$   $\hat{\mathbf{E}}$   $\hat{\mathbf{E}}$   $\hat{\mathbf{B}}$   $\hat{\mathbf{A}}$   $\times$   $\hat{\mathbf{E}}$   $\hat{\mathbf{E}}$   $\hat{\mathbf{E}}$   $\hat{\mathbf{E}}$   $\hat{\mathbf{E}}$   $\hat{\mathbf{E}}$   $\hat{\mathbf{E}}$   $\hat{\mathbf{E}}$   $\hat{\mathbf{E}}$   $\hat{\mathbf{E}}$   $\hat{\mathbf{E}}$   $\hat{\mathbf{E}}$   $\hat{\mathbf{E}}$ 

 $3.$   $\iota$   $\P$   $\check{I}$   $\hat{\mu}$   $\hat{\rho}$   $\hat{e}$   $\hat{e}$   $\times$   $\kappa$  Del  $\frac{1}{4}$   $\check{u}$   $\frac{1}{2}$   $\check{E}$   $\check{E}$   $\check{E}$   $\check{E}$   $\check{E}$   $\check{E}$   $\check{E}$   $\check{E}$   $\check{E}$   $\check{E}$   $\check{E}$   $\check{E}$   $\check{E}$   $\check{E}$   $\check{E}$   $\check$ 

4. ½ $\tilde{B}$  ë SpeedEasy CPU SETUP" <sup>2</sup>  $\ddot{H} \times \dot{O} \hat{D} \times \ddot{O} \tilde{N}$  ë  $\lambda$  Æ $\mu$   $\ddot{R} \times \dot{V} \dot{E}$ 

 $\times$ Ò âÈ ô µ ½ ÖÑë À Ƶ Ä Ù ÈÏ Ĺ ½ Ò ÔÉ Ę μ Ä Ù ĐĐ Đ ଏ Ő Ú Ü ÆÂË ª 100MHz µ ÄCPU, Î 200MHz ; ¶ ÕÚ ÜHEÂ Ē 66MHz µ ÄCPU, Î 433MHz, ¶ ÕÚ

 $\pm$  #ERÎ  $\ddot{\mathbf{\ddot{E}}}$   $\ddot{\mathbf{\ddot{B}}}$   $\grave{\mathbf{\dot{A}}}$   $\ddot{\mathbf{\dot{B}}}$   $\mathbf{\ddot{W}}$   $\ddot{\mathbf{\dot{B}}}$   $\mathbf{\ddot{B}}}$   $\ddot{\mathbf{\dot{B}}}$   $\ddot{\mathbf{\dot{B}}}$   $\ddot{\mathbf{\dot{B}}}$   $\ddot{\mathbf{\dot{B}}}$   $\ddot{\mathbf{\dot{B}}}$   $\ddot{\mathbf{\dot{B}}}$   $\ddot{\mathbf{\dot{B}}}$   $\ddot{\mathbf{\dot{B}}}$   $\ddot$ 

 $5.$  ´ æ $\mathbf{\acute{E}}\, \mathbf{\mathbf{\mathfrak{C}}}$   $\mathbf{\acute{E}}$   $\mathbf{\mathfrak{C}}}$  Ö  $\mathbf{\acute{D}}$  in  $\mathbf{\acute{E}}$   $\mathbf{\acute{E}}$   $\mathbf{\acute{E}}$   $\mathbf{\acute{E}}$   $\mathbf{\acute{E}}$   $\mathbf{\acute{E}}$   $\mathbf{\acute{E}}$  in  $\mathbf{\acute{E}}$   $\mathbf{\acute{E}}$   $\mathbf{\acute{E}}$   $\mathbf{\acute{E}}$  in  $\mathbf{\acute{E}}$   $\mathbf{\acute{E}}$ 

 $\boxed{\bigcirc}$  speedEasy ·  $\boxed{\mathbf{\hat{E}}\mathbf{\hat{E}}\mathbf{\hat{E}}\mathbf{\hat{U}}}$ 

# SpeedEasy ÖÑ ë À *Æ* É § <sup>2</sup>  $\ddot{H}$  ¥

 $\hat{b}$   $\hat{c}$   $\hat{d}$   $\hat{d}$   $\hat{d}$   $\hat{d}$   $\hat{b}$   $\hat{d}$   $\hat{b}$   $\hat{d}$   $\hat{e}$   $\hat{e}$   $\hat{f}$   $\hat{d}$   $\hat{e}$   $\hat{f}$   $\hat{e}$   $\hat{f}$   $\hat{f}$   $\hat{f}$   $\hat{f}$   $\hat{f}$   $\hat{f}$   $\hat{f}$   $\hat{f}$   $\hat{f}$   $\hat{f}$   $\hat{f$ 

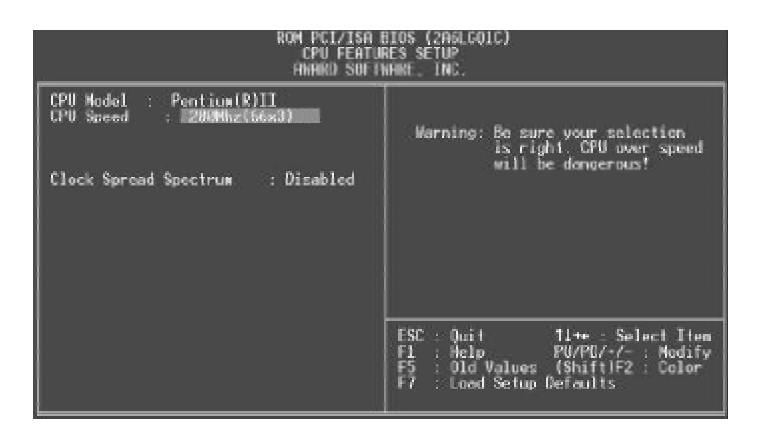

Í ¼ 1 SpeedEasy ÖÑ ë À ÆÉ  $\frac{1}{N}$  Ë  $\frac{1}{N}$   $\frac{1}{N}$ 

 $B$ IOS $\hat{I}$   $\ddot{A}$   $\tilde{\mu}$   $\ddot{\tilde{\mu}}$   $\tilde{\tilde{\mu}}$   $\tilde{\tilde{\mu$ Ä ã Ŭ Ô ÚSpeedEasy CPU SETUP<sup>,,2</sup> Ë *Ý* Ï Î Ö Ñ ĕ À Æ Ñ Ô Õ È µ Ä ¤ Æ µ Â Ê

 $\mathbf{A}$   $\frac{3}{4}$  æ  $\mathcal{L}$   $\mathbf{\hat{E}}$  &  $\ddot{\mathbf{\hat{0}}}$   $\ddot{\mathbf{\hat{N}}}$   $\ddot{\mathbf{\hat{c}}}$   $\mathbf{\hat{A}}$   $\ddot{\mathbf{\hat{E}}}$   $\mathbf{\hat{M}}$   $\ddot{\mathbf{\hat{K}}}$   $\mathbf{\hat{N}}$   $\ddot{\mathbf{\hat{N}}}$   $\mathbf{\hat{N}}$   $\mathbf{\hat{N}}$   $\mathbf{\hat{N}}$   $\mathbf{\hat{N}}$   $\mathbf{\hat{N}}$   $\mathbf{\hat{N}}$   $\mathbf{\hat{N}}$   $\mathbf{\$ ² » á¸ ºÔ ðÓ É´ ˶ ø² úÉ úµ ÈÄ κ ÎË ð» Ù

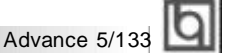

# SpeedEasy ¿ Ë Ù <sup>§</sup> Ö Ä Ï

#### $3 \overrightarrow{p}$

 $1. \ \tilde{\mathrm{O}}$   $\mathbf{\tilde{E}}$   $\mu$   $\mathbf{\mathcal{B}}$   $\mathbf{\tilde{E}}$  ePentium $^\circ$ ll (IIII) » omtel $^\circ$  Celeron™  $\ddot{\mathrm{O}}$   $\mathbf{\tilde{N}}$   $\tilde{\mathrm{e}}$   $\,$   $\mathbf{\tilde{A}}$   $\mathbf{\tilde{E}}$  +

 $2. z$  È ëË ÅÖÃ $\times$  é  $^8$  É Õ $\hat{\mu}$  Ã  $\hat{\kappa}$  Ü $\hat{\mu}$   $^3$ 

3. ¿ $\overline{A}$ Ö $\overline{A}$   $\overline{P}$ ( $\overline{P}$ )<sup>2</sup>  $\overline{C}$   $\overline{C}$   $\overline{C}$ )  $\overline{C}$   $\overline{C}$   $\overline{D}$   $\overline{C}$   $\overline{D}$   $\overline{C}$   $\overline{D}$   $\overline{C}$   $\overline{D}$   $\overline{D}$   $\overline{D}$   $\overline{D}$   $\overline{D}$   $\overline{D}$   $\overline{D}$   $\overline{D}$   $\overline{$ 

4. ½  $\vec{B}$  ë SpeedEasy CPU SETUP" <sup>2</sup>  $\ddot{B}$  ¥ Ò  $\hat{D}$  ½ Ö $\tilde{B}$  ë  $\lambda$  Æ $\mu$  Ä $\ddot{\psi}$   $\dot{E}$ 

× ¢Ò â È ô² »µ ÷½ ÚÖ ÐÑ ë´ ¦À íÆ÷µ ÄË Ù¶ È Ï µÍ ³½ «Ò Ô ¤É èµ ÄË Ù¶ ÈÔ ËÐ (Ð**100** Õ ׺ Õ× Ü Ï ßµ Ä**CPU** » áÒ Ô•**200** Õ ׺ ÕÔ ËÐ Ð **66** Õ ׺ Õ× ÜÏ ßµ Ä**CPU** » áÒ Ô**133** Õ ׺ ÕÔ ËÐ Ð ¶ Ô  $\acute{\textbf{O}}$ **U** $\mathbf{E}$ **E** $\ddot{\mathbf{E}}$ **E** $\ddot{\mathbf{E}}$ **E** $\ddot{\mathbf{E}}$ **E** $\ddot{\mathbf{E}}$ **E** $\ddot{\mathbf{E}}$ **E** $\ddot{\mathbf{E}}$ **E** $\ddot{\mathbf{E}}$ **E** $\ddot{\mathbf{E}}$ **E** $\ddot{\mathbf{E}}$ 

 $5.$  ´ æ $\mathbf{\acute{E}}$   $\mathbf{\acute{E}}$   $\mathbf{\acute{C}}$   $\mu$   $\mathbf{\acute{I}}$   $\mathbf{\acute{E}}$   $\mathbf{\acute{E}}$   $\mathbf{\acute{E}}$   $\mathbf{\acute{C}}$   $\mathbf{\acute{C}}$   $\mathbf{\acute{E}}$   $\mathbf{\acute{E}}$   $\mathbf{\acute{E}}$   $\mathbf{\acute{E}}$   $\mathbf{\acute{E}}$   $\mathbf{\acute{E}}$   $\mathbf{\acute{E}}$   $\mathbf{\acute{E}}$   $\mathbf{\acute{E}}$   $\mathbf{\acute{E}}$ 

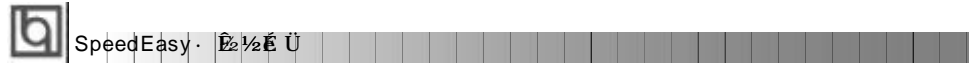

# SpeedEasy ÖÑë À ÆÉ  $\S$ <sup>2</sup>  $\sharp$ ¥

 $\hat{O}$ É ÖÃ $\ddot{\mathbf{h}}$   $\ddot{\mathbf{w}}$   $\ddot{\mathbf{w}}$   $\hat{\mathbf{p}}$   $\hat{\mathbf{p}}$  &  $\ddot{\mathbf{p}}$   $\ddot{\mathbf{p}}$   $\ddot{\mathbf{v}}$   $\ddot{\mathbf{v}}$   $\ddot{\mathbf{v}}$   $\ddot{\mathbf{v}}$   $\ddot{\mathbf{v}}$   $\ddot{\mathbf{v}}$   $\ddot{\mathbf{v}}$   $\ddot{\mathbf{v}}$   $\ddot{\mathbf{v}}$   $\ddot{\mathbf{v}}$   $\ddot{\math$ 

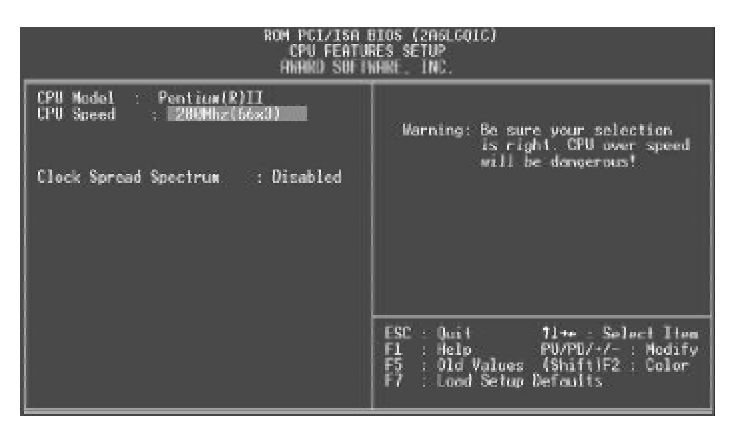

Í ¼ 1 SpeedEasyÖÑë À ÆÉ  $\S$  Ï Ä  $\mu$  ¥

BIOSÎ Ä $\tilde{\mathbf{p}}$   $\tilde{\mathbf{B}}$   $\tilde{\mathbf{B}}$   $\tilde{\mathbf{B}}$   $\tilde{\mathbf{c}}$   $\tilde{\mathbf{A}}$   $\tilde{\mathbf{E}}$   $\tilde{\mathbf{A}}$   $\tilde{\mathbf{B}}$   $\tilde{\mathbf{B}}$   $\tilde{\mathbf{B}}$   $\tilde{\mathbf{B}}$   $\tilde{\mathbf{B}}$   $\tilde{\mathbf{B}}$   $\tilde{\mathbf{B}}$   $\tilde{\mathbf{B}}$   $\tilde{\mathbf{B}}$   $\tilde{\mathbf{B}}$ Ä ã ĎÔ ÚSpeedEasy CPU SETUP" <sup>2</sup> Ë É Ï Î Ö Ñ ë À ÆÑ Ô Õ È µ Ä ¤ ÆÂ Ê

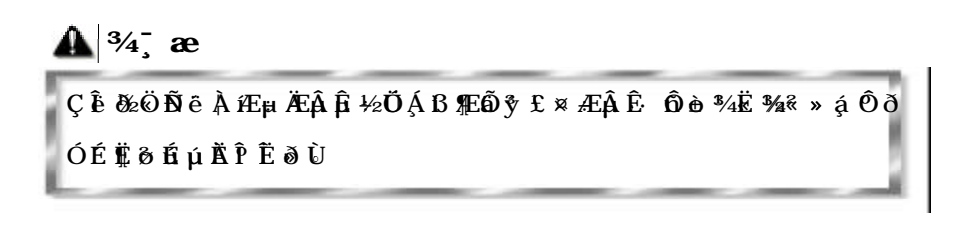

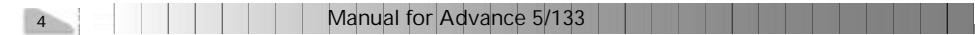

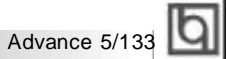

# **SpeedEasy Quick Setup**

#### **Procedures :**

- 1. Correctly insert the Intel Pentium<sup>®</sup>II/ Pentium<sup>®</sup>III/ Celeron<sup>™</sup>processor.
- 2. Plug in other configurations and restore the system.
- 3. Switch on power to the system and press the <Del> key to enter BIOS Setup.
- 4. Enter "SpeedEasy CPU SETUP" menu to set up the CPU speed.

**Note: If you do not set the CPU speed, your system will run at the default setting ( 200MHz for processor with 100MHz host bus speed, 133MHz for processor with 66MHz host bus speed, for bus ratio locked processor, run its real speed.**

5. Save and exit BIOS Setup, your system will now boot successfully.

Manual for Advance 5/133

5

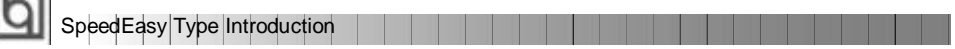

## **SpeedEasy CPU Setup Menu**

 $\overline{1}$ 

Select <SpeedEasy CPU SETUP> item from the main menu and enter the sub-menu:

| ROM PCI/ISA BIOS (2ASLGOIC)<br>CPU FEATURES SETUP<br>FINHIND SUFTWHINT, INC. |                                                                                                    |  |  |  |
|------------------------------------------------------------------------------|----------------------------------------------------------------------------------------------------|--|--|--|
| CPU Model<br>: Pontium(R)II<br>$= 28000$ hz (56×3)<br>UPU Speed              | Warning: Be sure your selection<br>is right. CPU user speed                                                     |  |  |  |
| Clock Spread Specirum : Disabled                                             | will be dongerous!                                                                                              |  |  |  |
|                                                                              | $FSC = 3$<br>Time - Solor! Tion<br>Fl. : Help<br>FP. : Old Values<br>F7. : Lood Setup<br>: Lond Setup Definitis |  |  |  |

Figure - 1 SpeedEasy CPU Setup Menu

BIOS provides you with a set of basic values for your processor selection instead of the jumper settings. The processor speed can be manually selected on the "SpeedEasy CPU SETUP" menu screen.

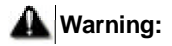

**Dot not set CPU frequency higher than its working frequency. If you do, we will not be** responsible for any damages caused.

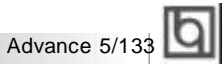

# **Schnell-Installation durch SpeedEasy**

#### **Vorgehensweise der Installation:**

- 1. Legen sie die Pentium®II/ Pentium®III/ Intel®Celeron™ im Slot 1 mit Hilfe der mitgelieferten halterung.
- 2. Vervollständigen Sie das System mit den weiteren erforderlichen Coputerkomponenten
- 3. Drücken Sie die Taste < Entf > und schalten Sie das System an um das BIOS-setup zu gelangen.
- 4. Steigen Sie in das Menü"SpeedEasy CPU SETUP" ein, um die Geschwindigkeit einzustellen.

**ACHTUNG:Falls Sie die Taktfrequenz der CPU nicht setzen, arbeitet Ihr System mit den Standardwerten für die CPU. (200MHz für den CPU mit 100MHz Host Bus Speed, 133MHz für den CPU mit 66MHz Host Bus Speed).**

5. Speichern Sie die Einstellungen und verlassen Sie das BIOS, um die auvor eingestellte Taktfrequenz zu aktivieren.

SpeedEasy Einführung

## **SpeedEasy CPU Installationsmenü**

Wählen Sie < SpeedEasy CPU SETUP> aus dem Hauptmenüund öffnen Sie das untergeordnete Menü

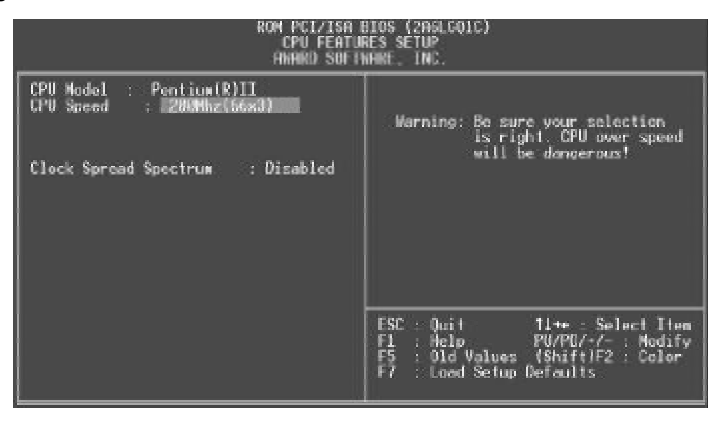

Abb. 1 SpeedEasy CPU Installationsmenü

Das BIOS stellt lhnen eine Reihe von Grundeinstellungen für lhren CPU zur Verfügung, anstelle von "jumper setting". Sie können manuell die Geschwindigkeit des CPU innerhalb des"SpeedEasyCPUSETUP" einstellen

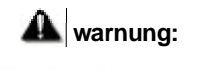

Bitte Setzen Sie die Taktfrequenz dor CPU nicht höber als die tats‰hliche freigegebene Taktfrequenz, ansonsten Kann QDI für rechtliche Anspruche nicht herangezogen werden.

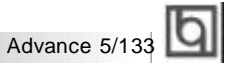

# **SpeedEasy Instalación rápida**

#### **Procedimiento:**

- 1. Introduzca correctamente el Pentium®II/ Pentium®III/ Intel® Celeron<sup>™</sup>
- 2. Finalize el proceso de ensamblaje de su equipo.
- 3. Presione la tecla <Supr> y encienda el sistema, para entrar en BIOS.
- 4. Entre al menu "SpeedEasy CPU SETUP" para establecer la velocidad de su CPU.
- **Nota: Si no establece la velocidad del CPU, su sistema funcionará a la velocidad minima por defecto (200MHz para CPU con velocidad de bus de 100MHz, 133MHz para CPU con velocidad de bus de 66MHz )**
- 5. Salve y salga de BIOS, luego su sistema arrancará a la velocidad por Ud. seleccionada.

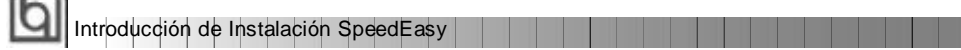

## **Menu del SpeedEasy CPU**

 $\sim$ 

Seleccione el item <SpeedEasy CPU SETUP> desde el menu principal, y entre en el submenu:

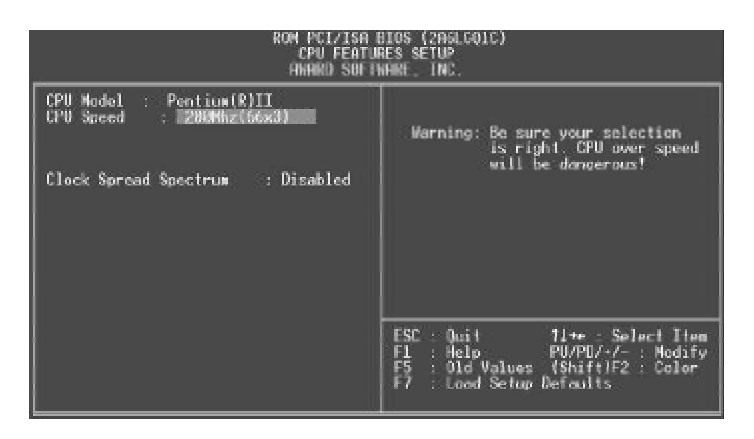

Figura-1 Menu del CPU SpeedEasy

BIOS le proporcionará unos valores básicos para la elección de su CPU, en vez de tener que configurar jumpers. Ud. puede seleccionar manulmente la velocidad de CPU en el menu"SpeedEasyCPUSETUP".

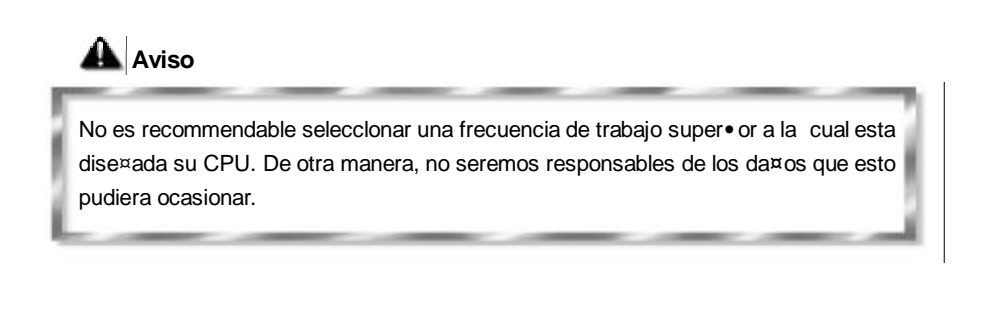